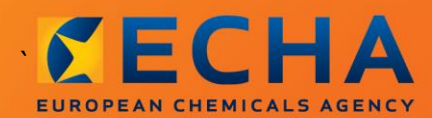

## MANUAL

# Udarbejdelse af en downstreambrugerrapport

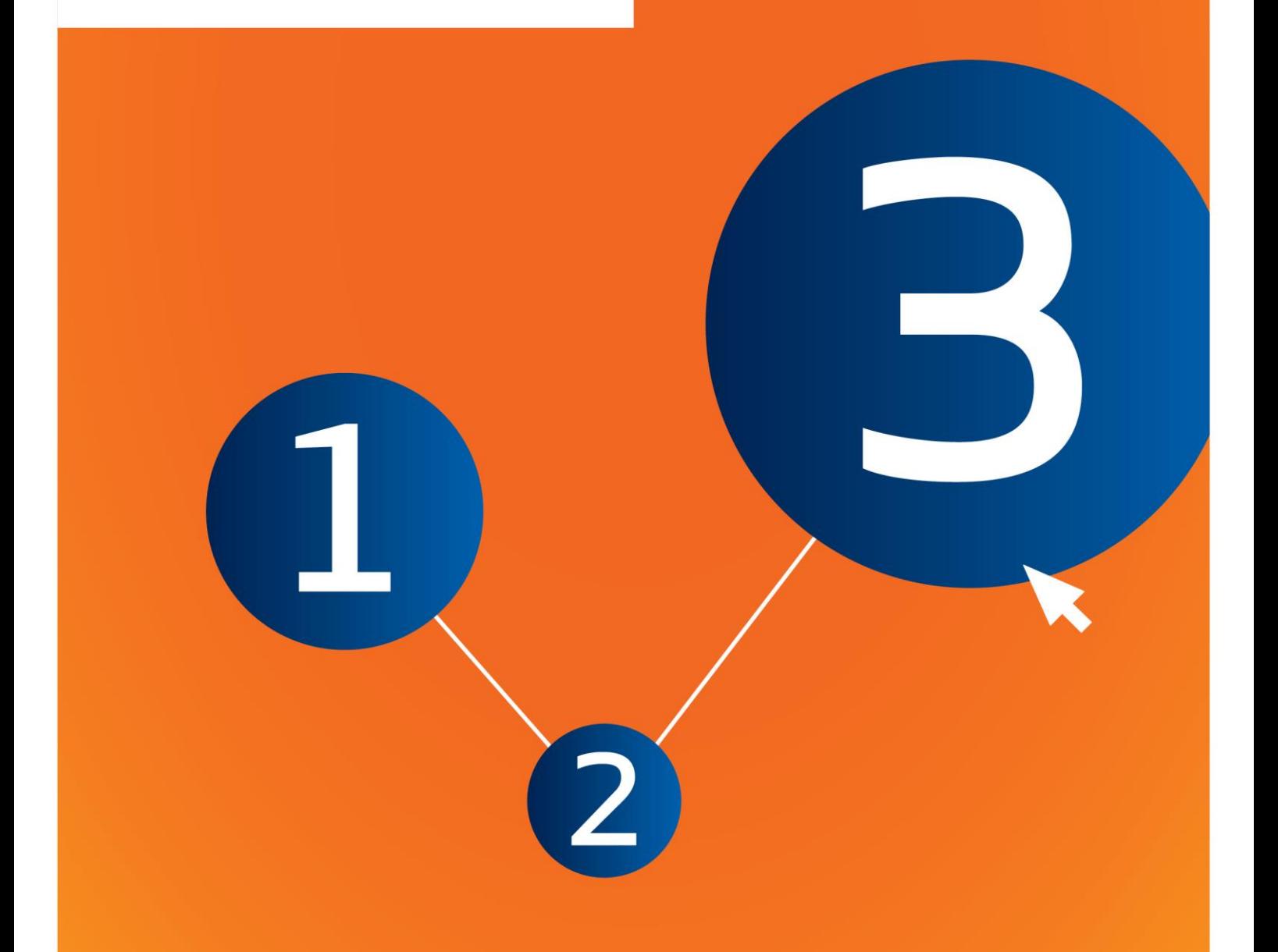

## <span id="page-1-0"></span>**Ændringer til dette dokument**

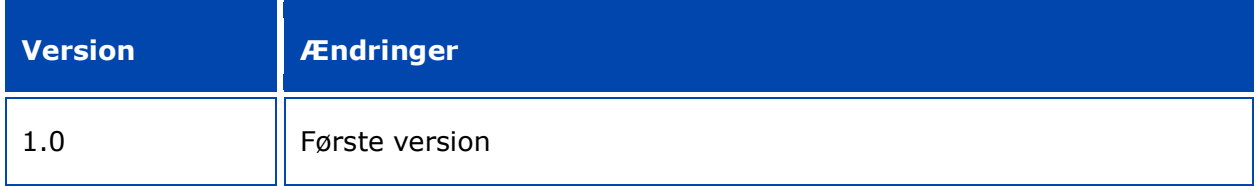

#### **Juridisk meddelelse**

Formålet med dette dokument er at hjælpe brugerne med at overholde deres forpligtelser i henhold til REACH-forordningen. Der gøres dog opmærksom på, at REACH-forordningen er den eneste gyldige juridiske referencetekst, og at oplysningerne i dette dokument ikke kan sidestilles med juridisk rådgivning. Brugeren har fortsat det fulde ansvar for, hvordan oplysningerne bruges. Det Europæiske Kemikalieagentur påtager sig intet ansvar for, hvordan oplysningerne i dette dokument anvendes.

Gengivelse er tilladt med kildeangivelse.

Dette er en oversættelse til arbejdsbrug af et dokument, som oprindeligt blev udarbejdet på engelsk. Bemærk venligst, at kun den engelske udgave, som også findes på ECHA-webstedet, er originaludgaven.

**Titel:** Udarbejdelse af en downstream-brugerrapport

**Reference:** ECHA-16-B-17-DA

**Katalognummer:** ED-04-16-347-DA-N

**ISBN:** 978-92-9247-934-3

**DOI:** 10.2823/6561

**Udgivelsesdato:** April 2016

#### **Sprog:** DA

© Det Europæiske Kemikalieagentur, 2016

Forside © Det Europæiske Kemikalieagentur

Gengivelse er tilladt, hvis kilden angives i følgende form:

"Kilde: Det Europæiske Kemikalieagentur, http://echa.europa.eu/", og det meddeles skriftligt til ECHA's kommunikationsafdeling (publications@echa.europa.eu).

Dette dokument vil foreligge på følgende 23 sprog:

bulgarsk, kroatisk, tjekkisk, dansk, nederlandsk, engelsk, estisk, finsk, fransk, tysk, græsk, ungarsk, italiensk, lettisk, litauisk, maltesisk, polsk, portugisisk, rumænsk, slovakisk, slovensk, spansk og svensk

Spørgsmål eller bemærkninger i forbindelse med dette dokument bedes fremsendt til ECHA med angivelse af ovenstående reference og udstedelsesdato og ved brug af kontaktformularen på nedenstående adresse:

http://echa.europa.eu/da/contact

### **Det Europæiske Kemikalieagentur**

Postadresse: P.O. Box 400, FI-00121 Helsinki, Finland

Besøgsadresse: Annankatu 18, Helsinki, Finland

 $\overline{4}$ 

## <span id="page-3-0"></span>**Indholdsfortegnelse**

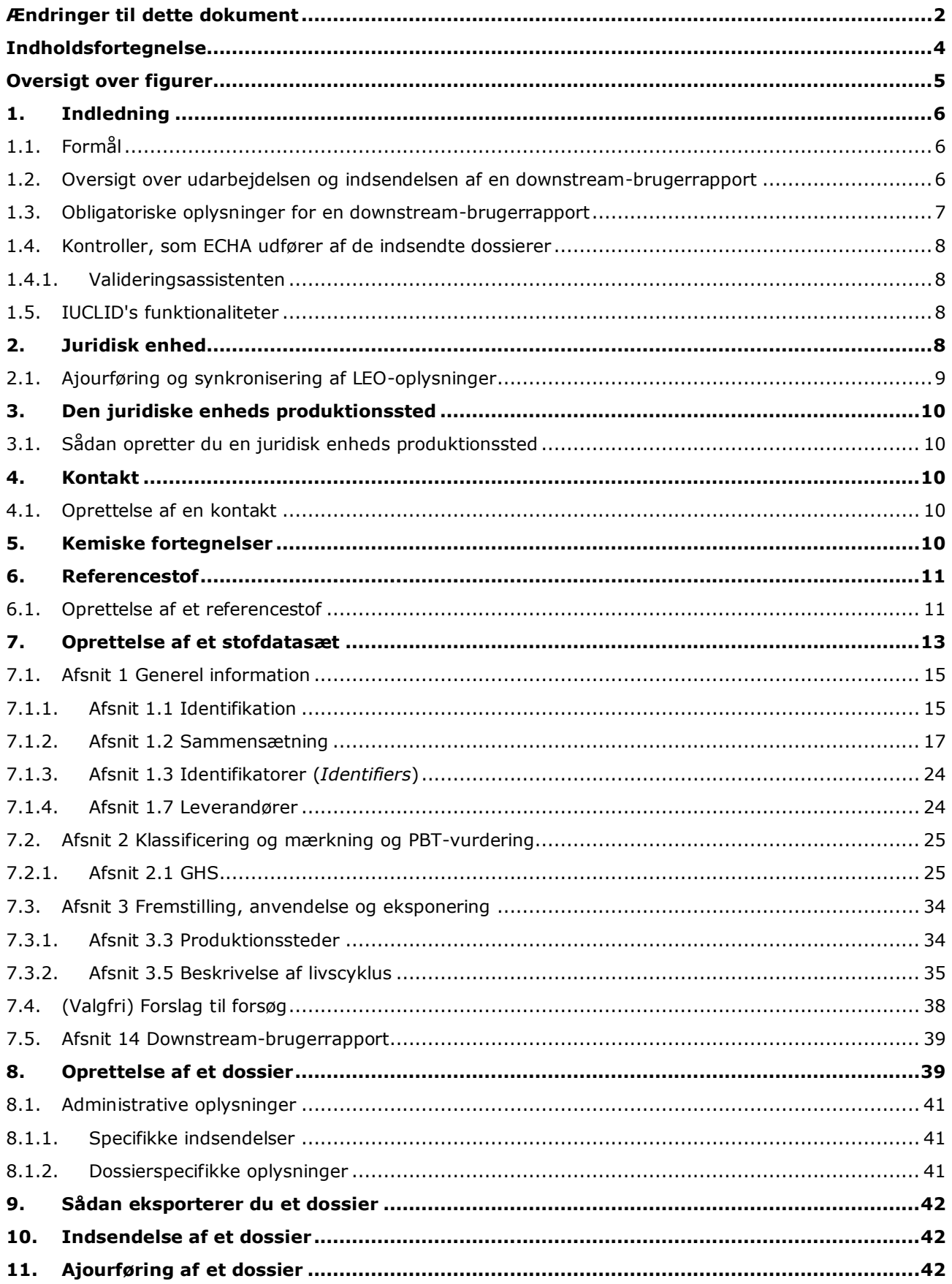

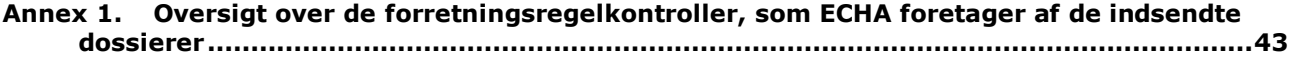

## <span id="page-4-0"></span>**Oversigt over figurer**

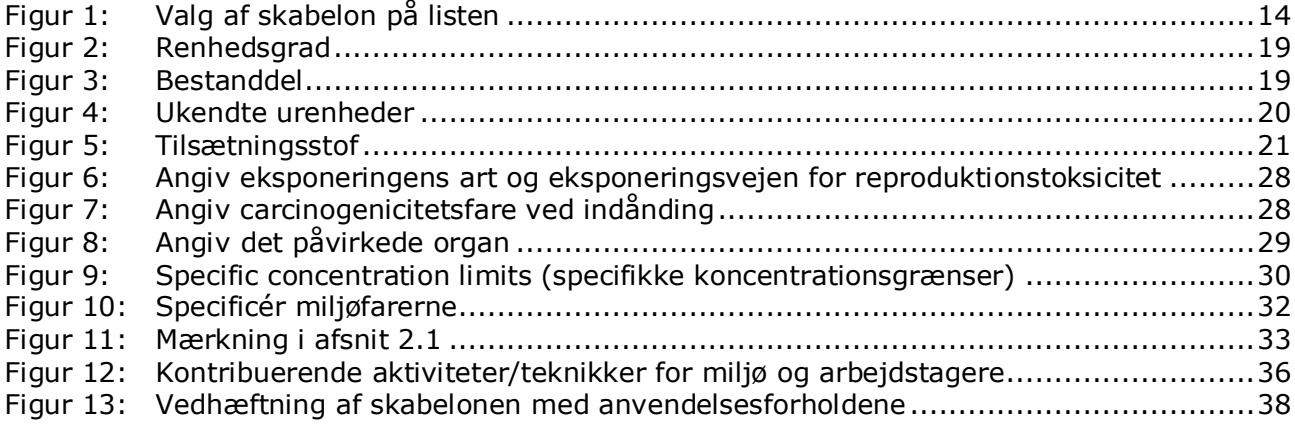

## <span id="page-5-0"></span>**1. Indledning**

## <span id="page-5-1"></span>**1.1. Formål**

Formålet med denne vejledning er at hjælpe brugerne ved udarbejdelse af en IUCLID downstream-brugerrapport i henhold til REACH-forordningen (EF) nr. 1907/2006. Den beskriver mere præcist de IUCLID-afsnit og -felter, der skal udfyldes for at udarbejde en fuldstændig downstream-brugerrapport i henhold til artikel 38 i REACH-forordningen.

Vejledningen forudsætter, at du har installeret IUCLID, og at du har den gyldige ECHAkonto.

Der kan findes yderligere oplysninger om de forskellige funktioner i IUCLID, og hvordan disse funktioner bruges, i det indbyggede hjælp-system i IUCLID (se kapitlet *Functionalities of IUCLID* (funktioner i IUCLID)).

Ifølge artikel 38 i REACH-forordningen er der 2 situationer, i hvilke en downstream-bruger skal indberette til Det

Europæiske Kemikalieagentur (ECHA).

- 1. Downstream-brugeren skal udarbejde en kemikaliesikkerhedsrapport i overensstemmelse med artikel 37, stk. 4, eller påberåbe sig undtagelserne i artikel 37, stk. 4, litra c) eller f). Artikel 38, stk. 2, angiver de oplysninger, som downstream-brugeren skal indberette til ECHA.
- 2. Downstream-brugeren klassificerer et stof, og klassificeringen er forskellig fra den klassificering, som alle andre leverandører foretager.

Du kan finde yderligere oplysninger om, hvordan denne indsendes på ECHA's websted: [http://echa.europa.eu/web/guest/support/dossier-submission-tools/reach-it/downstream](http://echa.europa.eu/web/guest/support/dossier-submission-tools/reach-it/downstream-user-report)[user-report](http://echa.europa.eu/web/guest/support/dossier-submission-tools/reach-it/downstream-user-report)

For yderligere oplysninger om dine forpligtelser i forbindelse med downstreambrugerrapporter i henhold til REACH-forordningen henviser vi til ECHA's Vejledning for downstream-brugere, der findes på:

<span id="page-5-2"></span><http://echa.europa.eu/da/guidance-documents/guidance-on-reach>

## **1.2. Oversigt over udarbejdelsen og indsendelsen af en downstream-brugerrapport**

En downstream-brugerrapport i IUCLID er en ikke-redigerbar billedfil af stofdatasættet. Det indeholder de oplysninger, der skal indsendes til ECHA.

Nedenfor beskrives det trin for trin, hvordan du udarbejder et IUCLID-dossier til en downstream-brugerrapport:

- 3. Opret en konto på REACH-IT, og opret en *Legal entity* (juridisk enhed) for downstream-brugeren [\(https://reach-it.echa.europa.eu/\)](https://reach-it.echa.europa.eu/)
- 4. Opret i IUCLID de *reference substances* (referencestoffer), der vedrører det angivne stof (se kapitel 6)
- 5. Opret i IUCLID *substance dataset* (stofdatasættet), for det angivne stof (se kapitel 7)
- 6. Angiv oplysninger om det angivne stof i stofdatasættet (se kapitel 7)
- 7. Opret et downstream-brugerrapport*-dossier* i IUCLID (se kapitel 8)
- 8. Eksportér downstream-brugerrapport-dossieret fra IUCLID (se kapitel 9)
- 9. Indsend downstream-brugerrapport-dossieret til ECHA via *REACH-IT* (se kapitel 10)

<span id="page-6-0"></span>De oplysninger, der er nødvendige til hvert af disse trin, beskrives senere i denne vejledning.

## **1.3. Obligatoriske oplysninger for en downstream-brugerrapport**

De oplysninger, der skal inkluderes i stofdatasættet er beskrevet i REACH-forordningen (artikel 38, stk. 2, og artikel 38, stk. 4, for de to forskellige typer downstream-brugerrapporter).

Med hensyn til **downstream-brugerrapporten om udarbejdelse af en kemikaliesikkerhedsrapport** (eller påberåbelse af undtagelserne) i henhold til artikel 38, stk. 2, er de obligatoriske oplysninger følgende (de tilsvarende IUCLID-afsnit er angivet i parentes):

- Downstream-brugerens identitet, dvs. navn, kontaktoplysninger (REACH-IT-konto og IUCLID afsnit 1.1 Identifikation)
- Stoffets identitet som nærmere angivet i punkt 2.1 til 2.3.4 i bilag VI til REACH (IUCLID afsnit 1.1 Identifikation og 1.2 Sammensætning)
- Det eller de registreringsnumre, som downstream-brugeren har fået oplyst af leverandøren, hvis de er tilgængelige (IUCLID afsnit 1.3 Identifikatorer)
- Producentens/producenternes eller importørens/importørernes eller en anden leverandørs identitet, dvs. navn, kontaktoplysninger (IUCLID afsnit 1.7 Leverandører)
- Anvendelsessted/anvendelsessteder (IUCLID, afsnit 3.3 Produktionssteder)
- En kort generel beskrivelse af anvendelsen/anvendelserne (IUCLID afsnit 3.5 Beskrivelse af livscyklus), herunder oplysningerne om anvendelsesforhold
- Hvis det er relevant i henhold til artikel 38, stk. 2, litra f), et forslag til yderligere forsøg med hvirveldyr (relevant(e) effektparameterundersøgelsespost(er) i IUCLID afsnit 5-7)
- En angivelse af rapporttypen (herunder påberåbelse af eventuelle undtagelser), og en begrundelse for, hvorfor rapporten er påkrævet, herunder hvorfor problemet ikke kunne løses gennem leverandøren (IUCLID afsnit 14).

For **downstream-brugerrapporten om klassificeringsforskelle** i henhold til artikel 38, stk. 4, er de obligatoriske oplysninger følgende (de tilhørende IUCLID-afsnit er angivet i parentes):

- Downstream-brugerens identitet, dvs. navn, kontaktoplysninger (REACH-IT-konto og IUCLID afsnit 1.1 Identifikation)
- Stoffets identitet som nærmere angivet i punkt 2.1 til 2.3.4 i bilag VI til REACH (IUCLID afsnit 1.1 Identifikation og 1.2 Sammensætning)
- Det eller de registreringsnumre, som downstream-brugeren har fået oplyst af leverandøren, hvis de er tilgængelige (IUCLID afsnit 1.3 Identifikatorer)
- Producentens/producenternes eller importørens/importørernes eller en anden leverandørs identitet, dvs. navn, kontaktoplysninger (IUCLID afsnit 1.7 Leverandører)
- Klassificering i henhold til CLP-forordningen (IUCLID afsnit 2.1 GHS)
- Anvendelsessted/anvendelsessteder (IUCLID, afsnit 3.3 Produktionssteder)
- En angivelse af rapporttypen (IUCLID afsnit 14).

8

## <span id="page-7-0"></span>**1.4. Kontroller, som ECHA udfører af de indsendte dossierer**

Alle dossierer, der indsendes til ECHA, skal igennem en række indledende tekniske og administrative kontroller for at sikre, at de kan håndteres korrekt, og at de efterfølgende nødvendige regulatoriske processer kan udføres. Disse kontroller kaldes forretningsregler.

Et dossier kan kun godkendes til behandling, hvis alle de relevante forretningsregler, f.eks. vedrørende formatvalidering og tilgængelighed af administrative oplysninger, er opfyldt.

<span id="page-7-1"></span>Du kan finde flere oplysninger om forretningsregelkontrollerne i bilaget: *Oversigt over de forretningsregelkontroller, som ECHA foretager af de indsendte dossierer.*

## **1.4.1. Valideringsassistenten**

Plug-in'et *Validation assistant* (valideringsassistent) er udformet, så du kan foretage en række kontroller af dossieret, før du indsender det til ECHA via REACH-IT.

Vi anbefaler derfor, at du inden indsendelsen benytter plug-in'et *Validation assistant* (valideringsassistent) i to trin:

- i. Kontrollér dit datasæt (før dossieret oprettes), så du kan rette eventuelle fejl, der identificeres på dette trin.
- ii. Kontrollér det endelige dossier, og afhjælp eventuelle problemer, der identificeres på dette trin.

Brugen af plug-in'et i begge trin er afgørende for, at du kan undgå unødvendige fejl og eventuel afvisning af indsendelsen.

<span id="page-7-2"></span>I IUCLID's hjælp-system kan du finde vejledning i, hvordan du anvender plug-in'et *Validation assistant*.

## **1.5. IUCLID's funktionaliteter**

IUCLID's funktionaliteter er nærmere beskrevet i den hjælp-funktion, der er indbygget i IUCLID-applikationen. For at få vist hjælp-funktionen kan du trykke på F1-tasten hvor som helst i applikationen. Hjælp-systemet vil så prøve at vise den mest relevante del af hjælpindholdet. Derfra kan du navigere hen til den konkrete hjælp, du har brug for. Hvis f.eks. applikationens eksport-guide er åben, vil det hjælp-indhold, der åbnes med et tryk på F1, være en beskrivelse af *Export* (eksport)-funktionaliteten. Som et alternativ til at trykke på F1 er der links til hjælp-funktionen i applikationens brugerflade, hvor der ses et hjælp-ikon i form af et spørgsmålstegn.

## <span id="page-7-3"></span>**2. Juridisk enhed**

Indsendelser til ECHA foretages af *Legal entities* (juridiske enheder), der skal defineres med angivelse af kontaktoplysninger inden indsendelsen. Virksomhedens kontaktoplysninger gemmes som et *Legal Entity Object (LEO)* (juridisk enhedsobjekt). Du kan oprette et LEOobjekt både i IUCLID og i de *ECHA accounts* (ECHA-konti), der er tilgængelige på [http://echa.europa.eu/support/helpdesks/echa-helpdesk/echa-accounts.](http://echa.europa.eu/support/helpdesks/echa-helpdesk/echa-accounts)

Bemærk, at ECHA kun vil bruge kontaktoplysningerne på den juridiske enhed, som du har registreret i ECHA-kontiene eller i REACH-IT.

Du har allerede oprettet en juridisk enhed, da du installerede IUCLID. Du kan tilføje flere

juridiske enheder ved at højreklikke på *Legal entity* (juridisk enhed) på IUCLIDhjemmesiden. ECHA vil dog ikke håndhæve konsistens mellem den juridiske enhed i IUCLID og den juridiske enhed i ECHA-kontiene.

Bemærk: I standardindstillingen er den juridiske enhed ikke inkluderet i dossieret. Hvis du ønsker at inkludere den juridiske enhed i dit dossier, kan du ændre standardindstillingen, når du opretter dossieret i dossier-guiden (se kapitlet *Sådan opretter du et dossier*).

Hvis du inkluderer en juridisk enhed i det dossier, der skal indsendes til ECHA, kan det være hensigtsmæssigt at kontrollere, om de juridiske enheder i IUCLID og REACH-IT er de samme. I næste kapitel kan du læse mere om, hvordan du opretter et juridisk enhedsobjekt (LEO) og synkroniserer det mellem IUCLID og REACH-IT.

## <span id="page-8-0"></span>**2.1. Ajourføring og synkronisering af LEO-oplysninger**

For at registrere din juridiske enhed skal du registreres i *ECHA accounts* (ECHA-kontiene), hvor du kan angive og administrere oplysningerne vedrørende din juridiske enhed.

Når du opretter et LEO-objekt, genereres der en numerisk identifikator, der kaldes Universal Unique Identifier (UUID). Eksempel på en juridisk enheds UUID: *IUC5-a620a92d-32c6-426ab6ee-fc338cde0932*.

De enkelte LEO-objekter har forskellige UUID-identifikatorer, også inden for samme virksomhed, hvis virksomheden har flere LEO-objekter.

Du kan synkronisere den juridiske enhed mellem IUCLID og REACH-IT ved at eksportere dit LEO-objekt fra ECHA-kontiene eller REACH-IT. Derefter kan du importere filen til din lokale IUCLID-installation. Det kan være hensigtsmæssigt, at UUID-identifikatoren er den samme i alle de applikationer, hvor virksomhedens identitet figurerer (IUCLID, REACH-IT eller webformularer, der indsendes til ECHA). Alternativt kan du, hvis du endnu ikke har oprettet en ECHA-konto, eksportere LEO-objektet fra din IUCLID-installation og importere filen til ECHAkontiene, når du opretter en konto. Bemærk, at et LEO-objekt kun kan importeres til ECHAkonti, når du opretter en konto, og ikke i en eksisterende ECHA-konto.

For at sammenligne UUID-identifikatorerne mellem applikationerne, kan du finde dem i de enkelte applikationer ved at følge nedenstående stier:

- IUCLID: Hjemmeside > *Legal entity* (juridisk enhed) > dobbeltklik på din juridiske enhed. Virksomhedens UUID vises i *Information Panel* (informationspanelet) nederst i IUCLIDvinduet.
- ECHA-konti: Fanen Legal Entity (juridisk enhed) > General details (generelle oplysninger) > Legal Entity UUID (juridisk enheds UUID)
- REACH-IT: Menu > *Company information* (virksomhedsoplysninger) > General *information (generelle oplysninger) > UUID*

Du kan finde flere oplysninger om styring af ECHA-konti i ECHA accounts-guiden på [http://echa.europa.eu/support/helpdesks/echa-helpdesk/echa-accounts.](http://echa.europa.eu/support/helpdesks/echa-helpdesk/echa-accounts)

## <span id="page-9-0"></span>**3. Den juridiske enheds produktionssted**

En juridisk enheds produktionssted (*Legal entity site*) er en indtastning, hvor du kan angive det sted, hvor produktion eller eget brug af stoffet finder sted. Disse oplysninger omfatter navn, adresse og andre kontaktoplysninger, med mulighed for at inkludere stedets identifikatorer under andre Virksomheds-/organisations-it-systemer. En juridisk enheds produktionssted (*Legal entity site*) tilhører kun én *Legal entity owner* (ejer af juridisk enhed).

Bemærk, at du ikke kan oprette et produktionssted uden at linke det til en juridisk enhed; du kan dog godt ændre linket mellem et produktionssted og ejeren af en juridisk enhed ved at vælge en anden juridisk enhed i din fortegnelse. Der kan knyttes mere end ét produktionssted til den samme juridiske enhed (Legal entity).

## <span id="page-9-1"></span>**3.1. Sådan opretter du en juridisk enheds produktionssted**

- 1. For at oprette et nyt produktionssted skal du højreklikke på *Legal entity site* (juridisk enheds produktionssted) **på hjemmesiden og vælge New (ny).**
- 2. Giv produktionsstedet et navn, og link det til ejeren af den juridiske enhed *Legal entity owner* ved at klikke på knappen  $\infty$ .
- 3. Udfyld så mange felter som muligt under *General information (generelle oplysninger) og Contact address* (kontaktadresse). Der kræves som minimum oplysninger om det land (*Country*), hvor produktionsstedet er placeret.
- 4. Klikke på  $\Box$  i hovedmenuen for at gemme den juridiske enheds produktionssted.

## <span id="page-9-2"></span>**4. Kontakt**

I fortegnelsen *Contacts* (kontakter) kan du indføre kontaktoplysninger på relevante kompetente personer, f.eks. den person, der er ansvarlig for sikkerhedsdatabladet (SDS), toksikologen osv., og vedhæfte dem til IUCLID-dossieret. Disse personer kan blive kontaktet i tilfælde af spørgsmål til de indsendte oplysninger eller ved behov for hjælp.

<span id="page-9-3"></span>Oplysningerne på den kontaktperson, der er ansvarlig for indsendelsen, skal angives og administreres i REACH-IT.

## **4.1. Oprettelse af en kontakt**

- 1. For at **oprette** en *ny kontakt* skal du højreklikke på *Contacts* på hjemmesiden og vælge *New* (ny)*.*
- 2. Udfyld så mange felter som muligt under *General information* (generelle oplysninger).
- 3. Klik på  $\blacksquare$  i hovedmenuen for at gemme kontaktoplysningerne.

## <span id="page-9-4"></span>**5. Kemiske fortegnelser**

De kemiske fortegnelser (*Chemical inventories*) indeholder kemiske identifikatorer, der udgør grundlaget for definition af referencestofferne (*reference substances*). Betegnelsen *inventory* (fortegnelse) bruges til at samle alle de forskellige kemiske fortegnelser, der kan være

tilgængelige i IUCLID. Aktuelt er det kun **EC Inventory** (EF-fortegnelsen), der bruges i IUCLID.

EF-fortegnelsen er en kombination af tre individuelle fortegnelser:

- **EINECS** (den europæiske fortegnelse over markedsførte kemiske stoffer) omfatter stoffer, der er markedsført i Det Europæiske Fællesskab mellem 1. januar 1971 og 18. september 1981.
- **ELINCS** (den europæiske liste over anmeldte kemiske stoffer) omfatter stoffer, der er anmeldt i henhold til direktiv 67/548/EØF, direktivet om farlige stoffer og anmeldelse af nye stoffer (NONS), og som er markedsført efter 18. september 1981.
- **NLP-list** (listen over stoffer, der ikke længere betragtes som polymerer) omfatter stoffer, der har været markedsført i Det Europæiske Fællesskab mellem 18. september 1981 og 31. oktober 1993, og som har været betragtet som polymerer, der skulle anmeldes i henhold til EINECS-reglerne, men som ikke længere betragtes som polymerer i henhold til 7. ændring af direktiv 67/548/EØF.

Indførslerne i EF-fortegnelsen består af et kemisk navn og et nummer (EF-navn og EFnummer), et CAS-nummer<sup>1</sup> (hvis det findes), en molekyleformel (hvis den findes) og en beskrivelse (for visse stoftyper).

## <span id="page-10-0"></span>**6. Referencestof**

1

Et referencestof *Reference substance* gør det muligt for dig at lagre identifikationsoplysninger om et bestemt stof eller en bestemt bestanddel i et stof, såsom kemiske betegnelser (EF-navn, CAS-navn, IUPAC-navn, synonymer osv.), identitetskoder (f.eks. EF-nummer, CAS-nummer), molekyleinformation og strukturel information.

*Reference substance* (referencestof)-fortegnelsen gør det muligt at bruge de samme oplysninger for den samme kemiske identitet, så genindtastning undgås, og så det sikres, at dataene styres og ajourføres centralt. *Reference substance (referencestof)-fortegnelsen* vedligeholdes direkte af dig selv i din lokale installation. Det enkelte referencestof (*reference substance*) kan linkes til et ubegrænset antal (*substance*)- eller *mixture/product*-datasæt (stof- eller blandings/produkt-datasæt). For at ajourføre oplysningerne for et referencestof (*reference substance*) kan du åbne *reference substance-fortegnelsen,* søge på det relevante referencestof (*reference substance*) og ajourføre det. Opdateringerne vil blive indført i hvert eneste af de datasæt, der er linket til det pågældende referencestof (*reference substance*).

For at øge antallet af indtastninger i din fortegnelse kan du søge på tilgængelige referencestoffer på IUCLID-webstedet og downloade og importere dem til din lokale installation. Disse prædefinerede referencestoffer er udarbejdet for at forbedre datakvaliteten og minimere indtastning af data.

## <span id="page-10-1"></span>**6.1. Oprettelse af et referencestof**

Hvis du ikke finder et referencestof i *reference substance*-fortegnelsen, kan du oprette et nyt referencestof.

<sup>1</sup> I tilfælde af stoffer, der optræder i EF-fortegnelsen med et EF-nummer, som starter med 4, kan det være, der ikke er offentliggjort noget CASnummer, selv om der måske findes et CAS-nummer for det pågældende stof. Det skyldes, at man efter den anmeldelsesordning for nye stoffer, der var gældende under den tidligere lovgivning, kunne anmode om fortroligholdelse af CAS-nummeret, som derfor ikke blev offentliggjort.

Der er to typer oplysninger, som kan registreres for et referencestof (*reference substance*):

- 1. Oplysninger, der er **specific** (specifikke) for referencestoffet: Sådanne oplysninger svarer nøjagtigt til det stof eller den eller de bestanddele, der er omfattet af det pågældende referencestof.
- 2. Oplysninger, der er **related** (relateret) til referencestoffet: Sådanne oplysninger svarer ikke nøjagtigt til det stof eller den eller de bestanddele, der er omfattet af det pågældende referencestof, hvilket kan skyldes en eller flere af følgende forhold:
- Oplysningerne er generiske, da de også dækker andre stoffer/bestanddele.
- Oplysningerne dækker kun nogle af bestanddelene af et referencestof for et stof eller en gruppe af bestanddele.
- Oplysningerne omhandler en lignende bestanddel/et lignende stof.
- Oplysningerne udgør ikke den nyeste tilgængelige viden om identifikationen af stoffet/bestanddelen(e).

Relaterede oplysninger skal angives under *Identifiers of related substances* (identifikatorer for relaterede stoffer), da de ellers kan medføre uklarhed om identiteten af det stof eller den eller de bestanddele, som et referencestof svarer til.

Sådan opretter du et referencestof:

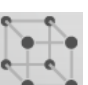

- 1. Højreklik på *Reference substance* (referencestof)-ikonet på hjemmesiden, og vælg *New* (nyt).
- 2. Angiv navnet på referencestoffet.
- 3. Hvis **referencestoffet optræder i EF-fortegnelsen**, kan du linke til referencestoffet ved at klikke på knappen *Add*.
- 4. Hvis **referencestoffet ikke optræder i EF-fortegnelsen**, skal du angive en begrundelse i den liste, der vises under *No inventory information available* (ingen data tilgængelige i fortegnelsen).
- 5. Udfyld så vidt muligt de resterende felter for referencestoffet.

Hvis følgende oplysninger er tilgængelige og/eller relevante, skal de angives for alle de kendte bestanddele og tilsætningsstoffer:

- Oplysninger i *EC Inventory* (EF-fortegnelsen).
- *CAS number* (CAS-nummer) og *CAS name* (CAS-navn).
- *IUPAC name* (IUPAC-navn).
- *Description* (beskrivelse) (angiv eventuelle yderligere oplysninger, der er relevante for beskrivelsen af referencestoffet, i dette felt. Dette er vigtigt, navnlig hvis referencestoffet ikke svarer til et veldefineret kemisk stof. Relevante filer kan eventuelt vedhæftes).
- *Synonyms* (synonymer).
- *Identifiers of related substances* (identifikatorer for relaterede stoffer).
- *Molecular formula* (molekyleformel) (hvis der ikke kan udledes nogen molekyleformel fra referencestoffet, skal der angives en begrundelse i feltet *Remarks* (bemærkninger) nederst på skærmen).
- *Molecular weight range* (molekylevægtsinterval).
- *SMILES*-*notation*.
- *InChI*.
- Upload en billedfil med strukturformlen (*Structural formula*).
- 6. Klik på  $\blacksquare$  i hovedmenuen for at gemme referencestoffet.

## <span id="page-12-0"></span>**7. Oprettelse af et stofdatasæt**

Dette kapitel skitserer, hvilke oplysninger du skal angive i de forskellige afsnit i IUCLID, hvilket afhænger af den type indsendelse, som du ønsker at foretage via et IUCLID-dossier.

Når du indtaster dine data, kan du benytte IUCLID's indbyggede hjælp-system. For at aktivere hjælp-funktionen kan du trykke på F1-tasten hvor som helst i applikationen, hvorefter de mest relevante oplysninger bliver vist i hjælp-vinduet.

For at oprette et IUCLID-**dossier** skal du først oprette et **substance dataset** (stofdatasæt). Et stofdatasæt er et register med administrative og videnskabelige data vedførende et stof. Oplysningerne i datasættet kan ændres: Du kan tilføje, fjerne eller ændre oplysninger i datasættet. **Datasættet bruges som grundlag for dossieret.** Dossieret er et øjebliksbillede af datasættet på et givet tidspunkt. Oplysningerne i datasættet kan ikke ændres.

### **Sådan opretter du et datasæt:**

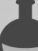

- 1. Højreklik på *Substance* (stof) på IUCLID-hjemmesiden, og vælg *New* (nyt).
- 2. Udfyld feltet *Substance name* (stofnavn). Du skal sørge for at angive et navn, der gør det muligt at skelne stoffet fra andre stoffer, navnlig hvis din IUCLID-installation indeholder flere datasæt.
- 3. Link en eksisterende *legal entity* (juridisk enhed) til datasættet ved at klikke på knappen

 $\infty$ . Der åbnes et nyt vindue, hvor du kan søge på juridiske enheder i din IUCLIDinstallation. Angiv søgekriterierne, vælg den relevante juridiske enhed i listen, og link den til stofdatasættet.

4. Gem oplysningerne ved at klikke på ikonet  $\Box$  i hovedmenuen.

I afsnit 1.1 *Identification* (identifikation) finder du mere information om, hvordan du udfylder felterne i denne visning.

#### **Sådan udfylder du et datasæt:**

- 1. Når dit stofdatasæt er oprettet, vises det i navigationspanelet i skærmens venstre side.
- 2. For at åbne dit datasæt skal du dobbeltklikke eller højreklikke på det og vælge *Open* (åbn).
- 3. Når datasættet er åbent, vises fanen *Table of contents* (TOC) (indholdsfortegnelse) i skærmens navigationsdel.
- 4. For at få vist den indholdsfortegnelse, der er relevant for den type dossier, som du udfærdiger, skal du klikke på den markerede nedad-pil (<sup>1</sup>) i TOC-fanen.
- 5. Så vises en liste med forskellige indsendelsestyper. Vælg den relevante indsendelsestype på listen.

<span id="page-13-0"></span>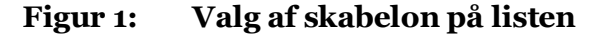

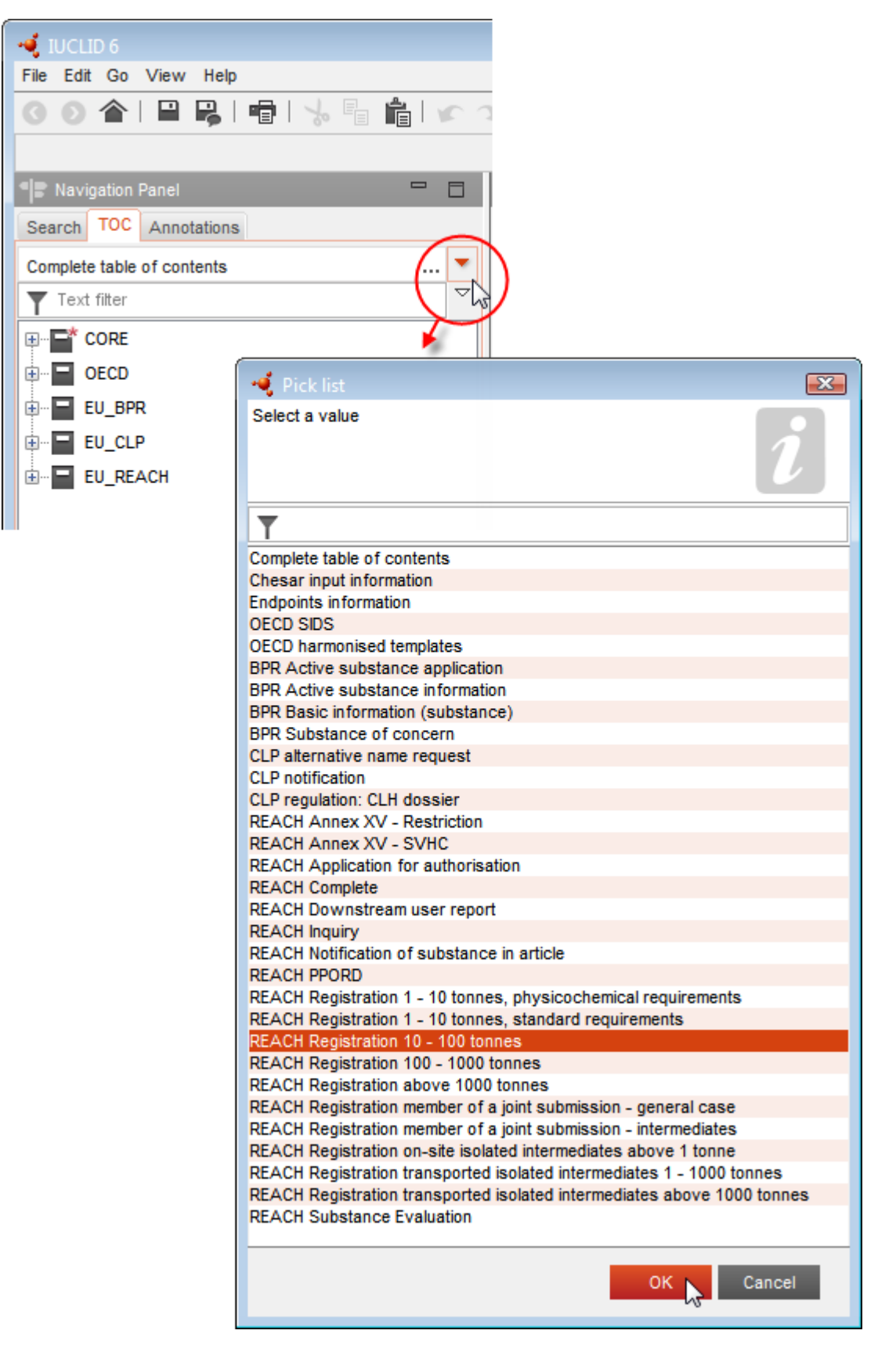

6. Nu vises de afsnit, der er relevante for den pågældende indsendelsestype. Afsnit, der omfatter obligatoriske oplysninger, er markeret med en asterisk  $(\blacksquare)$ . Bemærk, at hvis du opretter et datasæt, men endnu ikke kender den nøjagtige type REACH-dossier, der skal udfærdiges, kan du vælge muligheden *REACH Complete table of contents* (REACH – fuldstændig indholdsfortegnelse). Så vises indholdsfortegnelsen med alle de afsnit, der er relevante i henhold til REACH-forordningen.

Når du har oprettet et datasæt for dit stof, kan du angive data om stoffet i datasættet. De følgende kapitler beskriver, hvilke data der skal angives i de enkelte IUCLID-afsnit for den specifikke indsendelsestype, som denne vejledning omhandler. Afsnittene vises med de overskrifter og numre, der anvendes i IUCLID.

Ved udfyldelsen af de forskellige dele af et datasæt er følgende vigtigt:

- Hver gang du opretter en række i en tabel, skal rækkens forskellige kolonner udfyldes.
- Når du vælger *other* (andet) på en liste, skal det tilhørende tekstfelt udfyldes.
- <span id="page-14-0"></span>Når et felt er knyttet til en enhed, skal denne angives.

## **7.1. Afsnit 1 Generel information**

I afsnit 1 *General information* (generel information) angiver du oplysninger om stofidentitet. I nedenstående afsnit gives anvisninger i, hvordan du udfylder oplysningerne om identifikation af stoffer i IUCLID. Det er ikke sikkert, at alle de detaljerede oplysninger er tilgængelige. Hovedkilden til dine oplysninger er det modtagne sikkerhedsdatablad. Sørg for, at de identifikatorer og den sammensætning, du angiver, svarer til dem, der er angivet på sikkerhedsdatabladet. Se også bilaget *Overview of the business rules checks performed by ECHA on the submitted dossiers* (oversigt over de forretningsregelkontroller, som de indsendte dossierer underlægges af ECHA) for at se, hvad du skal bruge til din indsendelse

## <span id="page-14-1"></span>**7.1.1.Afsnit 1.1 Identifikation**

Afsnit 1.1 indeholder stoffets identifikation, rolle i leverandørkæden og (reference)stoftype.

For at udfylde dette afsnit skal du følge disse trin:

- 1. I feltet *Substance name* (stofnavn) skal du angive navnet på det stof, som du udarbejder et dossier for.
- 2. Hvis du ønsker at fortroligholde stofnavnet, skal du udfylde feltet *Public name* (offentligt navn). I dette felt skal du angive et generisk navn, der egner sig til offentliggørelse, og som beskriver stoffet tilstrækkeligt.

På<http://echa.europa.eu/manuals> kan du finde mere information om, hvordan du giver et *public name* (offentligt navn) til et stof, der skal anvendes i henhold til REACH-forordningen.

3. Tildel en *Legal entity* (juridisk enhed) til dit stofdatasæt ved at klikke på knappen (se afsnittet *Legal entity* (juridisk enhed)).

#### 16 Udarbejdelse af en downstreambrugerrapport Version 1.0

*4. For dossierer vedrørende REACH-registrering, forespørgsler og PPORD kan du angive en tredjepartsrepræsentant.* 

*Oplysningerne på tredjepartsrepræsentanten for din indsendelse skal angives og forvaltes i REACH-IT, inden indsendelsen foretages. Du kan finde mere information om tredjepartsrepræsentanter i vejledningen om datadeling:*  <http://echa.europa.eu/da/guidance-documents/guidance-on-reach>

### **Rolle i leverandørkæden:**

5. Vælg mindst ét felt i dette afsnit, der passer til din rolle i leverandørkæden for stoffet.

### **Identifikation af stoffet:**

- 6. Klik på knappen  $\infty$  for at tildele en *reference substance* (et referencestof) til dit stofdatasæt.
- 7. En dialogboks vises. Søg på dit referencestof. Klik på *Assign* (tildel).

Hvis du ikke kan finde dit referencestof, fordi det ikke er oprettet endnu, skal du klikke på *New*  (nyt) og oprette det (se afsnittet *Reference substance* (referencestof)).

De oplysninger, du skal angive for dit referencestof, afhænger af stoftypen:

### **Stoffer med kun én bestanddel:**

En **mono-constituent substance** (stof med kun én bestanddel) er et **veldefineret stof**, hvor mindst 80 % (w/w) af stoffet udgøres af én bestanddel. Denne bestanddel er stoffets hovedbestanddel. Et stof navngives efter hovedbestanddelens kemiske navn.

Hvis dit stof er et stof **med kun én bestanddel**, skal du tildele *reference substance*<sup>2</sup> (referencestoffet) svarende til hovedbestanddelen i afsnit 1.1*.*

### **Stoffer med flere bestanddele:**

En **multi-constituent substance** (stof med flere bestanddele) er et **veldefineret** stof, hvor mere end én bestanddel er til stede i en koncentration på mellem 10 % og 80 % (w/w). Disse bestanddele er stoffets hovedbestanddele. Et stof med flere bestanddele går normalt under navnet *reaction mass* (reaktionsmasse) af hovedbestanddelene.<sup>3</sup>

Hvis dit stof er et stof **med flere bestanddele**, skal du tildele *reference substance*<sup>4</sup> (referencestoffet) svarende til reaktionsmassen af hovedbestanddelene i afsnit 1.1.

## **UVCB-stoffer:**

1

<sup>2</sup> Bemærk, at følgende skal angives for referencestoffet: *Molecular formula* (molekyleformel), *Molecular weight range* (molekylevægtsinterval) og *Structural formula* (strukturformel). Desuden skal du angive *SMILES notation* (SMILES-påtegning), hvis den foreligger.

<sup>&</sup>lt;sup>3</sup> For visse stoffer med flere bestanddele, der svarer til reaktionsmasser af isomerer, er det mere hensigtsmæssigt at give dem med et kemisk navn uden angivelse af isomerformen end som en "reaktionsmasse".

<sup>4</sup> Bemærk, at du skal angive referencestoffets *Molecular formula* (molekyleformel), *Molecular weight range* (molekylevægtsinterval) og *Structural formula* (strukturformel). Hvis du udelader disse oplysninger, skal du begrunde det i feltet *Remarks* (bemærkninger). Desuden skal du angive stoffets *SMILES notation* (SMILES-påtegning), hvis den foreligger.

**UVCB-stoffer** (dvs. stoffer med ukendt eller variabel sammensætning, komplekse reaktionsprodukter eller biologiske materialer) er stoffer, som ikke kan identificeres tilfredsstillende ved deres kemiske sammensætning.

Hvis dit stof er et **UVCB-stof**, skal du tildele et *reference substance*<sup>5</sup> (referencestof) svarende til UVCB-stoffet i afsnit 1.1.

## **Stoftype:**

1

8. Vælg den relevante *Type of substance* (stoftype) på listen. For indsendelser i henhold til REACH kan du kun vælge mellem stof med kun én bestanddel, stof med flere bestanddele og UVCB (valgene *polymer* (polymer) og *other (andet):* er ikke relevante).

Vi anbefaler også, at du læser (*vejledningen om identifikation og benævnelse af stoffer i REACH og CLP*) på [http://echa.europa.eu/guidance-documents/guidance-on-reach](http://echa.europa.eu/da/guidance-documents/guidance-on-reach)

- 9. Vælg *Origin* (oprindelse), f.eks. organic (organisk) eller inorganic (uorganisk), på listen.
- 10.Hvis det skulle være relevant, kan du angive flere identifikatorer for stoffet under *Other identifiers* (andre identifikatorer). Disse identifikatorer kan omfatte handelsnavne for stoffet, identifikatorer hvorunder stoffet tidligere har været kendt, men som senere er blevet erstattet/forbedret, eller identifikatorer der benyttes til at identificere stoffet i henhold til andre lovbestemmelser. Kemiske (videnskabelige) synonymer bør ikke angives her, men skal nævnes i informationen om referencestoffet.
- 11.Du kan tilføje oplysninger på en eller flere kontaktpersoner for stoffet fra de tidligere definerede kontakter (se afsnittet *Contact* (kontakt)).
- 12. For at gemme oplysningerne skal du klikke på  $\blacksquare$  i hovedmenuen.

## <span id="page-16-0"></span>**7.1.2.Afsnit 1.2 Sammensætning**

Afsnit 1.2 anvendes til at beskrive identiteten af dit stof på kemisk niveau. I dette afsnit skal du angive identiteten og koncentrationen af sammensætningens bestanddele, deriblandt også eventuelle urenheder og tilsætningsstoffer. Sammensætningens(-ernes) tilstand og form skal angives i dette afsnit.

Du skal sørge for, at oplysningerne inkluderet i IUCLID punkt 1.1 og punkt 1.2 er tilstrækkelige til tydeligt at angive stofidentitet og at der er overensstemmelse mellem de to sektioner. Navnlig må de angivne oplysninger ikke være så uspecifikke, at de potentielt kan beskrive mere end et stof.

Hvert stofdatasæt skal indeholde mindst en registrering af en kemisk sammensætning, som refererer til den sammensætning, der fremstilles, importeres eller anvendes af registranten/anmelderen/ansøgeren. Afhængigt af stoftypen og den type dossier, der skal udarbejdes, kan det være nødvendigt at angive mere end en sammensætning. Dette vil især være tilfældet, hvis forskellene i sammensætning påvirker stoffets fareprofil og klassificering.

Hver sammensætning angives som en registrering i IUCLID. Sådan opretter du et nyt register:

<sup>5</sup> Bemærk, at du skal angive referencestoffets *Molecular formula* (molekyleformel), *Molecular weight range* (molekylevægtsinterval) og *Structural formula* (strukturformel). Hvis du udelader disse oplysninger, skal du begrunde det i feltet *Remarks* (bemærkninger). Desuden skal du angive stoffets *SMILES notation* (SMILES-påtegning), hvis den foreligger.

- 1. Højreklik på *1.2. Composition* (sammensætning) i *TOC* (indholdsfortegnelse) i navigationspanelet i skærmens venstre side.
- 2. Vælg *New record* (nyt register) på listen.
- 3. Herved oprettes der et nyt register til angivelse af en ny sammensætning.

Udfyld herefter information om dit stofs kemiske sammensætning.

### **Generelle oplysninger:**

- 1. Giv sammensætningen et beskrivende *Name* (navn). Dette er specielt vigtigt, hvis du angiver flere sammensætninger.
- 2. Standardvalget i feltet *Type of composition* (sammensætningens type) er *legal entity composition of the substance* (juridisk enheds stofsammensætning). Dette refererer til en sammensætning, der er fremstillet, importeret eller anvendt af registranten/anmelderen/ansøgeren. Hvert datasæt bør indeholde mindst en sammensætning af denne type. Du bør kun ændre denne værdi, hvis du har til hensigt at angive en sammensætning, der har et andet formål. Du kan finde flere oplysninger om, hvilke typer sammensætninger der kan angives for indsendelsen, i den detaljerede vejledning om den pågældende indsendelsestype.
- 3. Angiv sammensætningens fysiske *State/form* (tilstand/form) ved at vælge den relevante beskrivelse fra listen. Hvis stoffet dækker forskellige fysiske tilstande eller former, skal der oprettes en særskilt sammensætning for hver af disse.
- 4. Du kan angive mere detaljeret information om sammensætningen i feltet *Description of composition* (beskrivelse af sammensætning). Dette er specielt vigtigt, når der angives flere sammensætninger, med henblik på at tydeliggøre forskellene mellem dem. Det anbefales også, at der gives flere oplysninger om, hvordan sammensætningen er blevet defineret, når den omfatter et bredt koncentrationsinterval, polymorfe stoffer eller isomerer. For stoffer, der ikke kan beskrives med veldefinerede og velkvantificerede bestanddele (f.eks. UVCB-stoffer), gives der yderligere information til at identificere sammensætningen i dette felt, heriblandt identiteten af udgangsmaterialerne og en beskrivelse af den produktionsproces, der er anvendt til at fremstille stoffet.
- 5. Du kan vedlægge understøttende dokumentation under *Attached description* (vedlagt beskrivelse).
- 6. I feltet *Justification for deviations* (begrundelse for afvigelser) angives begrundelsen for en eventuel afvigelse fra forskrifterne om angivelse af stoffernes sammensætning, som specificeret i lovteksten og beskrevet i *vejledningen om identifikation og benævnelse af stoffer i REACH og CLP* på http://www.echa.europa.eu/web/guest/guidancedocuments/guidance-on-reach.

### **Renhedsgrad:**

7. Angiv en renhedsgrad for sammensætningen og den tilhørende måleenhed. For eksempel angives et stof med en renhed på mellem 95 og 98 vægtprocent som vist nedenfor. Bemærk: Renhedsgraden skal være relateret til den samlede koncentration af sammensætningens (hoved-)bestanddele.

### <span id="page-18-0"></span>**Figur 2: Renhedsgrad**

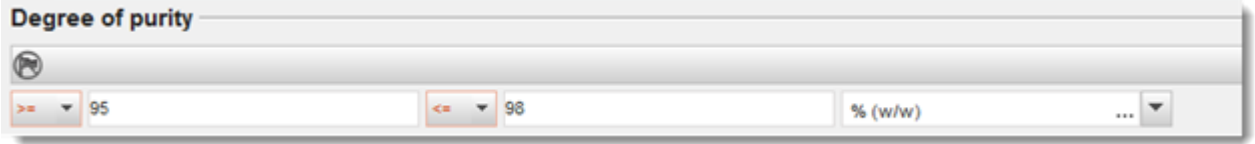

### **Bestanddele:**

- 8. Angiv *constituents* (bestanddele) for sammensætningen ved at klikke på  $\bigoplus$ . Hver sammensætning skal som minimum bestå af én bestanddel. Antallet af bestanddele, der skal angives, vil afhænge af stoftypen. For at tilføje flere bestanddele, klikkes der på  $\bigcirc$ , hvorefter de nyoprettede gentagelsesblokke bliver vist.
- 9. Tildel et *reference substance* (referencestof) til den netop oprettede bestanddel ved at klikke på knappen  $\infty$ . Søg efter det relevante referencestof, og tilføj det ved at vælge det og klikke på *Assign (tildel). Alternativt oprettes et nyt referencestof for at angive bestanddelen* (se *Reference substance* (referencestof)). Sørg for, at referencestoffet indeholder et kemisk navn i IUPAC-navnefeltet og de korrekte EF- og CAS-identifikatorer, hvis de forefindes.
- 10.Angiv *Typical concentration* (typisk koncentration) og *Concentration range* (koncentrationsinterval) (minimums- og maksimumsværdier samt måleenhed) for hver bestanddel.

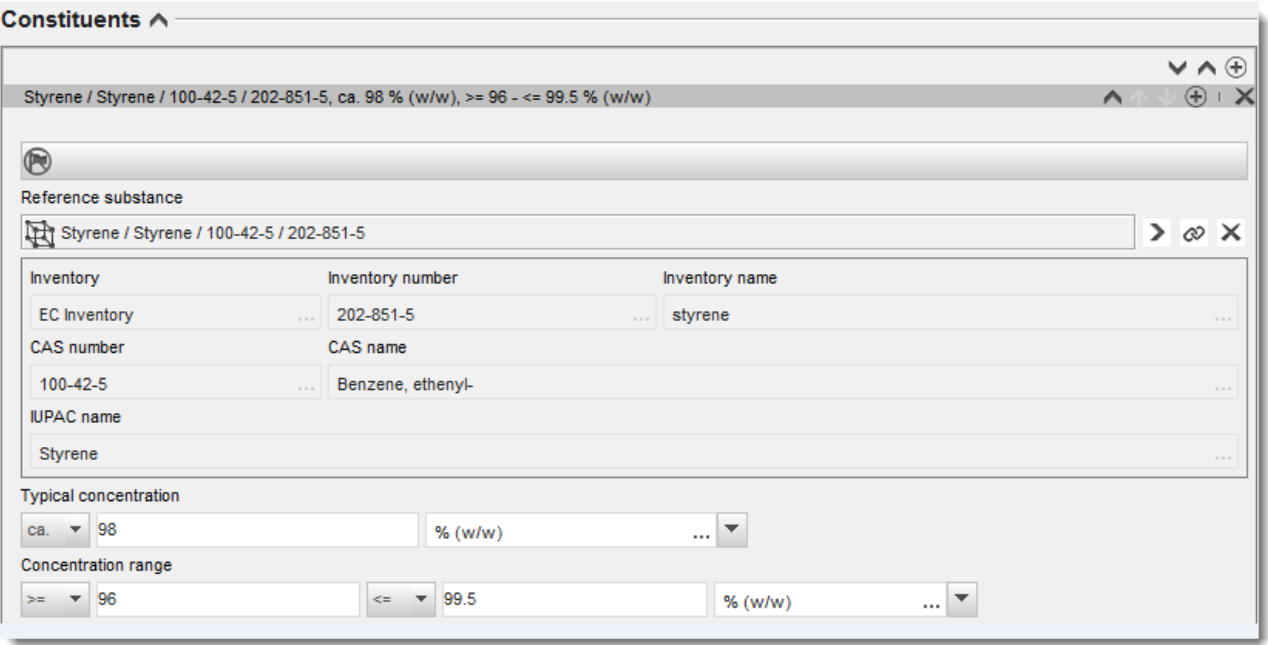

## <span id="page-18-1"></span>**Figur 3: Bestanddel**

### **Urenheder og tilsætningsstoffer:**

11.For at udfylde information om *Impurities* (urenheder) og *Additives* (tilsætningsstoffer) følges den samme procedure.

- 12.Hvis en urenhed eller et tilsætningsstof anses for relevant for et stofs klassificering og mærkning, skal du afkrydse det tilsvarende felt.
- 13.Angiv funktionen for hvert *additive* (tilsætningsstof) ved at vælge fra listen *Function* (funktion). Kun de valg, der begynder med ordet *stabiliser* (stabilisator), er anvendelige i henhold til REACH og CLP.

Ønsker du at angive **unknown impurities** (ukendte urenheder), skal du oprette et generelt referencestof (se *Reference substance* (referencestof)) og indtaste sætningen *unknown impurities* (ukendte urenheder) i feltet for *IUPAC name* (IUPAC-navn). I feltet *Remarks* (bemærkninger) i blokken med urenheder angives urenhedernes natur, antal og relative mængder, så vidt det er muligt. En *Typical concentration* (typisk koncentration) (med måleenhed) og *Concentration range* (koncentrationsinterval) (med måleenhed) for de *ukendte urenheder* skal også angives.

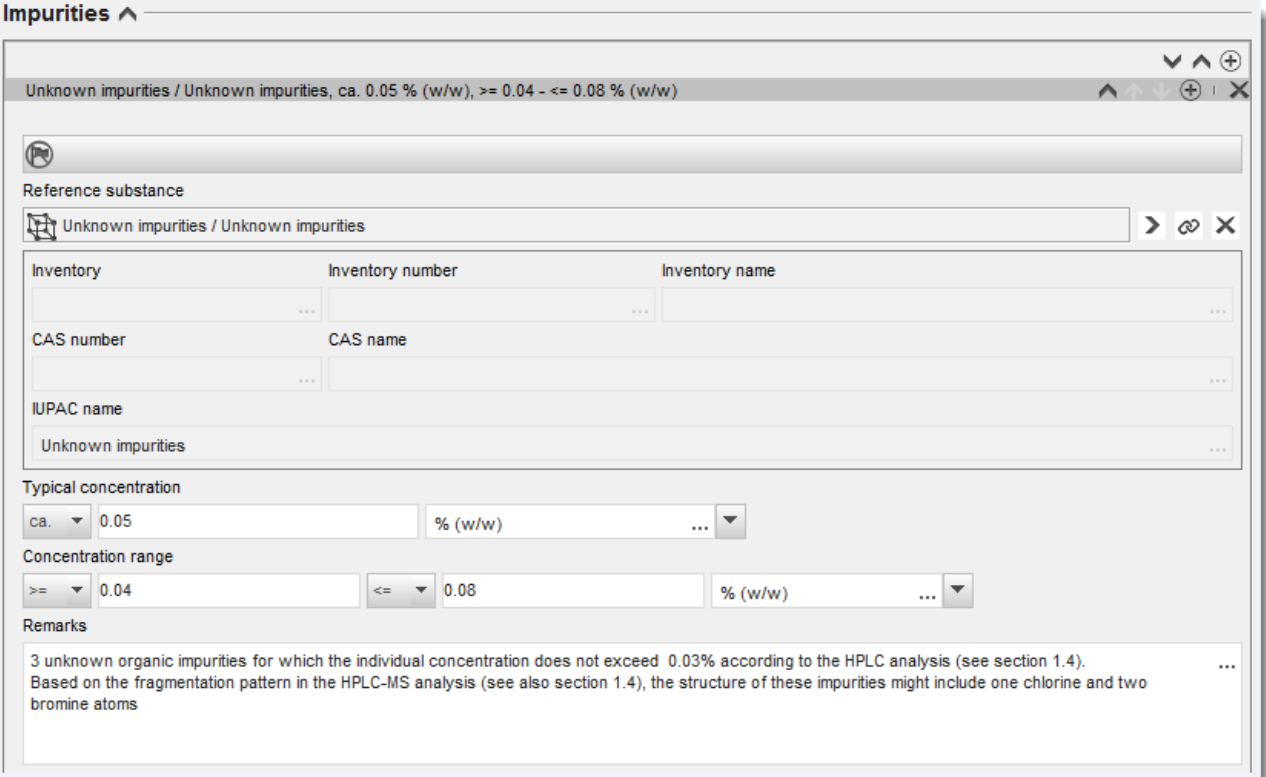

## <span id="page-19-0"></span>**Figur 4: Ukendte urenheder**

## <span id="page-20-0"></span>**Figur 5: Tilsætningsstof**

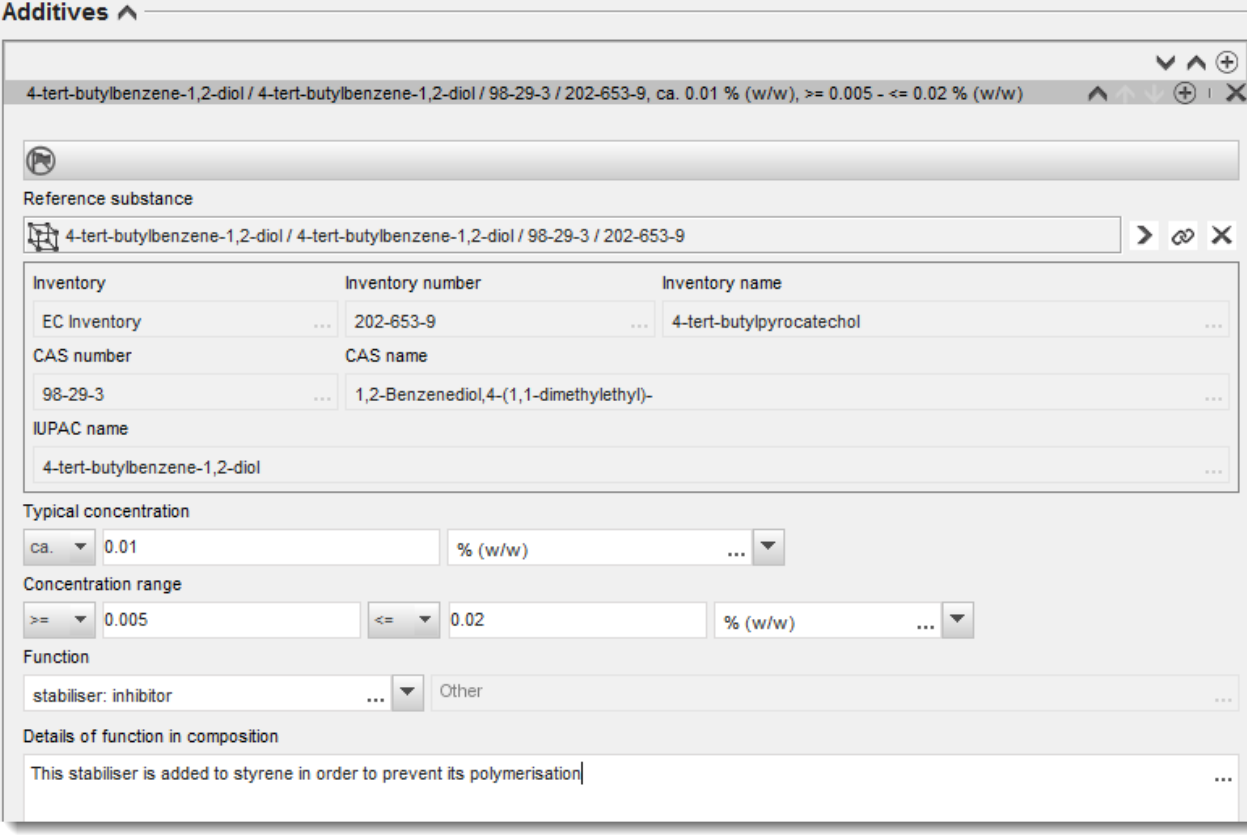

Ved angivelse af information om sammensætningen, hvor der er sket en afvigelse fra forskrifterne til identifikation af et stof med kun én bestanddel, stof med flere bestanddele eller UVCB-stof, skal du give en forklaring til afvigelserne i feltet *Justification for deviations* (begrundelse for afvigelsen). Sådanne afvigelser kan for eksempel være angivelsen af en sammensætning med kun én bestanddel, hvor hovedbestanddelen har en koncentration, der ligger under 80 %.

Sammensætningen, du skal angive, afhænger af stoftypen:

### **Stoffer med kun én bestanddel:**

**For stoffer med kun én bestanddel** skal du angive følgende information:

- Angiv kun hovedbestanddelen under *Constituents* (bestanddele) i afsnit 1.2. Tildel det samme referencestof for denne bestanddel som i afsnit 1.1.
- Eventuelle urenheder angives individuelt under *Impurities* (urenheder) i afsnit 1.2.
- Angiv eventuelle tilsætningsstoffer, der er nødvendige for at stabilisere sammensætningen, under *Additives* (tilsætningsstof) i afsnit 1.2. Vælg tilsætningsstoffets stabiliserende funktion på listen *Function* (funktion).
- Angiv koncentrationsområdet (både minimums og maksimumsværdier) samt den typiske koncentration for hovedbestanddelen, eventuelle urenheder og tilsætningsstoffer. Bemærk: Den typiske koncentration og det koncentrationsområde, der angives for hovedbestanddelen i et stof med kun én bestanddel, må normalt ikke være under 80 %  $(w/w)$ .<sup>6</sup>
- Angiv en renhedsgrad for din kemiske sammensætning svarende til koncentrationsområdet for hovedbestanddelen.

## **Stoffer med flere bestanddele:**

For **stoffer med flere bestanddele** skal du angive følgende information:

- Angiv hovedbestanddelene under *Constituents* (bestanddele) i afsnit 1.2. Bemærk: For alle sammensætninger, du angiver, skal hovedbestanddelene være de samme.
- Angiv andre bestanddele under 10 % under *Impurities* (urenheder) i afsnit 1.2.
- Angiv eventuelle tilsætningsstoffer, der er nødvendige for at stabilisere sammensætningen, under *Additives* (tilsætningsstoffer) i afsnit 1.2*.* Vælg tilsætningsstoffets stabiliserende funktion på listen *Function* (funktion).
- Angiv koncentrationsområdet (både minimums og maksimumsværdier) samt den typiske koncentration for hovedbestanddelene, eventuelle urenheder og tilsætningsstoffer. Bemærk: Den typiske koncentration og koncentrationsområdet for hver hovedbestanddel bør normalt være  $\geq 10$  % og < 80 %.<sup>7</sup>
- Angiv en renhedsgrad for sammensætningen svarende til det overordnede koncentrationsområde for hovedbestanddelene.

### **UVCB-stoffer:**

For **UVCB-stoffer** skal du angive følgende information:

 Angiv beskrivelsen af produktionsprocessen, samt andre oplysninger, der er relevante for stofidentifikationen, i feltet *Description of the composition* (beskrivelse af sammensætning).

Bemærk: Fritekstskabelonen for feltet *Description of composition* (beskrivelse af sammensætning) indeholder forslag til, hvad beskrivelsen af produktionsprocessen kan indeholde. Åbn fritekst-skabelonen ved at klikke på ikonet med bogstavet A med en pil nederst til højre <sup>A</sup>. Der åbnes et nyt vindue. Klik på Option 2: composition of a UVCB *substance* (valgmulighed 2: kemisk sammensætning af et UVCB-stof). Klik på knappen *Insert* (indsæt) for at kopiere teksten fra skabelonen til feltet. Teksten skal derefter redigeres, så den kun indeholder de relevante data.

<sup>6</sup> Afvigelser fra "80-procentreglen" må ikke forekomme uden en gyldig begrundelse. Denne begrundelse skal angives i feltet *Justification for deviations* (begrundelse for afvigelser) for hver sammensætning, hvor der er sket en afvigelse.

<sup>7</sup> Afvigelser fra "80-procentreglen" må ikke forekomme uden en gyldig begrundelse. Denne begrundelse skal angives i feltet *Justification for deviations* (begrundelse for afvigelser) for hver sammensætning, hvor der er tale om en afvigelse.

 Angiv de pågældende enkelte bestanddele eller gruppen af bestanddele under *Constituents* (bestanddele).

Bemærk: Når du angiver oplysninger om stoffets bestanddele eller grupper af bestanddele i afsnit 1.2, skal du ikke genbruge det referencestof, du i forvejen har angivet for stoffet i afsnit 1.1.

- Angiv ikke sammensætningens bestanddele under *Impurities* (urenheder) (urenheder anses ikke for at være relevante for UVCB-stoffer).
- Angiv eventuelle tilsætningsstoffer, der er nødvendige for at stabilisere sammensætningen, under *Additives* (tilsætningsstoffer). Angiv tilsætningsstoffets stabiliserende funktion.
- Angiv koncentrationen af de enkelte bestanddele, grupper af bestanddele og eventuelle tilsætningsstoffer som et koncentrationsområde (med både minimums- og maksimumsværdier) og med en typisk koncentration.
- Angiv den relevante renhedsgrad for UVCB-stoffet (bør normalt være 100 % for UVCBstoffer, når de ikke indeholder tilsætningsstoffer, da begrebet *impurity* (urenhed) ikke anses for at være relevant for disse stoffer).

### **Angivelse af karakterisering af nanomaterialer:**

Dette underafsnit udfyldes, når *solid: nanomaterial* (fast stof: nanomateriale) er blevet valgt i listen *State/form* (tilstand/form) for sammensætningen. Det indeholder felter til angivelse af nøglekarakteristika for kemiske sammensætninger på nanoform.

- 14.Vælg *Shape* (form) på nanoformen fra de tilgængelige valg i listen.
- 15.Giv størrelsesintervaller for de tre *Dimensions x, y, z* (x-, y-, z-dimensioner) og måleenheden (f.eks. nm). Angiv en *Percentile* (percentil) (f.eks. D50) for de størrelsesfordelinger, som størrelsesintervallerne henviser til. Yderligere information om nanomaterialets form kan gives i feltet *Remarks* (bemærkninger).
- 16.Angiv intervaller for specifikke overfladearealer på nanoformen samt deres måleenhed.
- 17. I *Surface treatment applied* (anvendt overfladebehandling) angives, om overfladebehandling blev foretaget, og hvilken type overfladebehandling, der blev anvendt, hvis relevant.
- 18. Hvis overfladebehandling blev anvendt, gives information om behandlingen. Klik på  $\bigcirc$  for at skabe en overfladebehandlingsblok og give overfladebehandlingen et navn.
- 19. I tabellen *Surface treatment* (overfladebehandling) angives derefter identiteten af stofferne anvendt til overfladebehandlingen for hvert enkelt lag. Klik på *Add* (tilføj) for at oprette en ny linje for hvert lag. Denne handling åbner et dialogvindue, hvor du skal give laget et nummer og linke til et referencestof, der beskriver stoffet anvendt til

overfladebehandlingen, ved at klikke på knappen  $\infty$ .

20.Angiv naturen af *External layer* (ydre lag) ved at vælge en af mulighederne på listen. Angiv vægtprocenten *Total fraction of core particle* (totalfraktion af kernepartikel), der er kendetegnet for denne nanoform. Denne værdi henviser til vægtfraktionen af kernepartiklen i forhold til den samlede vægt af den overfladebehandlede partikel. Anden understøttende information, såsom tegninger af partikelstrukturen, kan vedlægges.

Bemærk at der kan oprettes flere overfladebehandlingsblokke for den samme kemiske sammensætning. Dette vil være tilfældet i den situation, hvor flere nanoformer med lignende overfladebehandlinger eksisterer, men hvor indsenderen af dossieret har fastlagt, at dette ikke har nogen betydning for sammensætningens kemiske identitet eller fareprofil.

Hvis de forskellige nanoformer varierer betydeligt i form, specifikt overfladeareal eller deres overfladebehandling, skal særskilte registreringer af sammensætningen oprettes for at afspejle disse forskelle.

21. Klik på  $\blacksquare$  i hovedmenuen for at gemme oplysningerne.

## <span id="page-23-0"></span>**7.1.3. Afsnit 1.3 Identifikatorer (***Identifiers***)**

I dette afsnit kan du indsætte identifikatorer for regulatoriske programmer. Dette afsnit skal navnlig bruges til rapportering af følgende identifikatorer, når de foreligger: *REACH registration number* (registreringsnummer), *REACH pre-registration number* (forregistreringsnummer), *REACH inquiry number* (anmodningsnummer), *notification number* (NCD – anmeldelsesnummer ), *CLP notification number* (CLP-anmeldelsesnummer).

For at indtaste dine data skal du først oprette et nyt register ved at højreklikke på afsnitsoverskriften og vælge et *new fixed record* (nyt fast register).

- 1. Tryk på knappen *Add* (tilføj) for at tilføje en ny identifikator i tabellen *Regulatory programme identifiers* (identifikatorer for regulatoriske programmer).
- 2. Vælg den identifikator, der er relevant for den pågældende indsendelsestype, fra listen *Regulatory programme* (regulatoriske programmer).
- 3. Angiv det relevante nummer i *ID*-feltet.
- 4. Klik på *OK*, hvorefter den tilføjede programidentifikator kan ses i tabellen.
- 5. Hvis du skal tilføje mere end én programidentifikator, skal du oprette en ny række ved at gentage trinnene ovenfor.
- 6. For at gemme oplysningerne skal du klikke på  $\blacksquare$  i hovedmenuen.

## <span id="page-23-1"></span>**7.1.4. Afsnit 1.7 Leverandører**

Dette afsnit anvendes til at angive producentens/producenternes eller importørens/importørernes eller en anden leverandørs identitet i henhold til artikel 38, stk. 2, litra d), i REACH-forordningen. Du skal først søge på eksisterende juridiske enheder, og hvis du ikke kan finde din leverandør på listen, kan du vælge at oprette en ny juridisk enhed for dem (hvilket kan være påkrævet for f.eks. distributører).

- 1. Du opretter en ny leverandør ved at højreklikke på 1.7 Leverandører og vælge *New record* (nyt register).
- 2. Klik på knappen  $\infty$  for at søge på eksisterende juridiske enheder.
- 3. Klik på knappen *New* (nyt), hvis du ikke kan finde din leverandør blandt de eksisterende juridiske enheder (dette kan være fordi din leverandør er distributør).
- 4. Udfyld så mange felter som muligt under *General information* (generel information) og *Contact address* (kontaktadresse).
- 5. Klik på i hovedmenuen for at gemme leverandørernes kontaktoplysninger.

Hvis du har mere end en leverandør, skal du oprette et *New record* (nyt register) for hver leverandør i afsnit 1.7 og give de ovenfor nævnte oplysninger for dem alle.

## <span id="page-24-0"></span>**7.2. Afsnit 2 Klassificering og mærkning og PBT-vurdering**

Der er to afsnit i IUCLID, der omhandler indtastning af oplysninger om klassificering og mærkning (C&L), 2.1 GHS og afsnit 2.2 DSD - DPD. I afsnit 2.3 PBT-vurdering kan du desuden gemme resultatet af den PBT-vurdering, der er udført i henhold til REACH-forordningen.

Underafsnittet nedenfor indeholder relevante oplysninger til din downstream-brugerrapport om afsnit 2.1 GHS i IUCLID.

Hvis du klassificerer et stof, og din klassificering er en anden end alle dine leverandørers (som i sikkerhedsdatabladet er angivet under punkt 2 for et stof som sådan, eller under punkt 3 for stoffet som komponent i en blanding), skal du indberette din klassificering til ECHA (hvis du anvender stoffet i en mængde på 1 ton/år eller mere). I dette afsnit beskrives det, hvordan du indberetter klassificeringen.

## <span id="page-24-1"></span>**7.2.1. Afsnit 2.1 GHS**

Du skal bruge dette afsnit til at angive de oplysninger om stoffets klassificering og mærkning, der er omfattet af kriterierne i CLP-forordningen (1272/2008).

Vi anbefaler, at du læser bilag I til CLP-forordningen vedrørende klassificeringskriterier og den tilhørende vejledning på http://echa.europa.eu/web/quest/quidance[documents/guidance-on-clp](http://echa.europa.eu/web/guest/guidance-documents/guidance-on-clp) for yderligere instrukser om anvendelsen af bestemmelserne om klassificering og mærkning.

I dette afsnit kan du oprette flere registre for at angive mere end én klassificering og mærkning for et stofs forskellige sammensætninger og former. Bemærk, at du skal udfylde alle de obligatoriske felter, når du opretter et nyt register.

Sådan opretter du et nyt register:

- 1. Højreklik på *2.1 GHS* i *Indholdsfortegnelse* i navigationspanelet i skærmens venstre side.
- 2. Vælg *New record* (nyt register) på listen.
- 3. Så oprettes der et nyt register til angivelse af klassificeringen og mærkningen.

Du skal anvende den harmoniserede klassificering, og du må ikke ændre de harmoniserede fareklasser/differentieringer, medmindre du har data, som kræver en strengere klassificering (fareklasser og/eller differentieringer). Hvis stoffet har en harmoniseret klassificering for visse fareklasser/differentieringer, skal den harmoniserede klassificering således opgraderes til en strengere klassificering, hvis stoffet i henhold til tilgængelige, pålidelige data også omfatter andre farer.

For at udfylde dette afsnit skal du følge disse trin:

### **Generelle oplysninger:**

- 1. Indtast et beskrivende *Navn* for GHS-registret. Dette er navnlig relevant, hvis der er oprettet flere GHS-registre, så man kan skelne mellem de forskellige registre.
- 2. Hvis du indsender et dossier for et stof, der **ikke er klassificeret**, skal du klikke i feltet *Not classified* (ikke klassificeret). I dette tilfælde skal du ikke indtaste nogen farekategori eller faresætning i GHS-registret.
- 3. Vælg en eller flere sammensætninger i det *Related composition* (relateret sammensætning)-felt, som GHS-registret omfatter, ved at klikke på knappen *Add* (tilføj).

Hvis du har flere sammensætninger (flere registre i afsnit 1.2) og flere GHS-registre (dvs. flere klassificerings- og mærkningspar), skal du som et ufravigeligt krav knytte hvert GHS-register til den/de relaterede sammensætninger ved at bruge feltet *Related composition* (relateret sammensætning).

Flere sammensætninger kan knyttes til det samme klassificerings- og mærkningsregister, hvis de har den samme klassificering.

#### Klassificering:

I denne blok skal du angive en *Hazard category* (farekategori) og en *Hazard statement* (faresætning) for hver fareklasse-differentiering; ellers skal du udfylde feltet *Reason for no classification* (begrundelse for manglende klassificering).

Begrundelsen for den manglende klassificering (*Reason for no classification*) skal du vælge efter følgende principper:

- Vælg *data lacking* (data mangler), hvis du ikke har de relevante data eller andre passende og pålidelige oplysninger, der kan sammenholdes med klassificeringskriterierne.
- Vælg *inconclusive* (ikke konklusive), hvis dine data eller andre oplysninger ikke er pålidelige (f.eks. ringe datakvalitet), eller hvis du har adskillige uklare undersøgelsesresultater eller oplysninger. I disse tilfælde anses de tilgængelige data/oplysninger ikke for at være et solidt grundlag for klassificeringen.
- Vælg *conclusive but not sufficient for classification* (konklusive, men utilstrækkelige til klassificering), når et stof er testet i en undersøgelse af tilstrækkeligt høj kvalitet, eller når der foreligger andre oplysninger af høj kvalitet, men hvor det af resultatet konkluderes, at klassificeringskriterierne ikke er opfyldt.

#### **Bemærk, at CLP-forordningen indeholder visse dispensationer:**

Hvis et stof er klassificeret for visse fysiske farer, behøver det ikke blive klassificeret for visse andre. Eksempel: Eksplosiver, organiske peroxider, selvantændende stoffer og blandinger samt pyroforiske eller oxiderende faste stoffer skal ikke klassificeres som brændbare faste stoffer, da brændbarheden allerede er indeholdt i fareklassen.

Hvis et stof har en bestemt fysisk tilstand, f.eks. en gas, behøver det ikke blive klassificeret for farer, der kun forbindes med andre fysiske tilstande, f.eks. som et brandnærende fast stof eller som metalætsende.

Hvis ovennævnte dispensationer for klassificering gælder, skal du vælge *conclusive, but not sufficient for classification* (konklusive, men utilstrækkelige til klassificering) som begrundelse for manglende klassificering.

#### **og sammenkoblinger:**

Hvis et stof klassificeres for hudkorrosion kategori 1, anses risikoen for svær øjenskade som implicit (men ikke omvendt). I dette tilfælde skal stoffet klassificeres for alvorlig øjenskade 1.

#### **Klassificering – fysiske farer:**

4. Angiv *Hazard category* (farekategori) (f.eks. Ekspl. Div. 1.1) og *Hazard statement* (faresætning) (f.eks. H201: Eksplosiv; masseeksplosionsfare) for *Physical hazards* (fysiske farer) ved at vælge de relevante værdier fra listen.

CLP-forordningen gennemfører Det globalt harmoniserede system for klassificering og mærkning af kemikalier (GHS). Det er imidlertid ikke alle farekategorier og tilhørende faresætninger fra GHS, der er omfattet af CLP-forordningen. Når du udfylder IUCLID, afsnit 2.1 med GHS-data, skal du derfor være opmærksom på, at ikke alle tilgængelige felter er relevante for CLP (f.eks. brandfarlige væsker/brandfarlig væske 4/H227: Brændbar væske).

### **Klassificering – sundhedsfarer:**

5. Angiv *Hazard category* (farekategori) (f.eks. Akut toksicitet 1) og *Hazard statement* (faresætning) (f.eks. H300: Livsfarlig ved indtagelse) for *Health hazards* (sundhedsfarer) ved at vælge de relevante værdier fra listen.

Hvis du ligger inde med konklusive data, der sætter dig i stand til at angive *Reproductive toxicity* (reproduktionstoksicitets)-virkningernes art (dvs. skade på forplantningsevnen og/eller det ufødte barn), skal du angive dette i feltet *Specific effect* (specifik virkning) ved at medtage den eller de relevante yderligere *Hazard statement* (faresætnings)-koder i dette felt.

Følgende yderligere koder er beskrevet i bilag VI, 1.1.2.1.2, til CLP-forordningen:

- H360F Kan skade forplantningsevnen.
- H360D Kan skade det ufødte barn.
- H360FD Kan skade forplantningsevnen. Kan skade det ufødte barn.
- H360Fd Kan skade forplantningsevnen. Mistænkt for at skade det ufødte barn.
- H360Df Kan skade det ufødte barn. Mistænkes for at skade forplantningsevnen.
- H361f Mistænkt for at skade forplantningsevnen.
- H361d Mistænkt for at skade det ufødte barn.
- H361fd Mistænkt for at skade forplantningsevnen. Mistænkt for at skade det ufødte barn.

For yderligere instrukser om valg af disse koder henviser vi til vejledningen om anvendelse af CLP-kriterierne på [http://echa.europa.eu/web/guest/guidance-documents/guidance-on-clp.](http://echa.europa.eu/web/guest/guidance-documents/guidance-on-clp)

Eksponeringsvejen (*Route of exposure*) for reproduktionstoksicitet (*Reproductive toxicity*) skal kun angives, hvis der foreligger entydigt bevis for, at ingen andre eksponeringsveje kan forårsage faren. Der skal vedhæftes understøttende dokumentation til afsnit 13 (medmindre det allerede er angivet i bilag VI til CLP-forordningen).

### <span id="page-27-0"></span>**Figur 6: Angiv eksponeringens art og eksponeringsvejen for reproduktionstoksicitet**

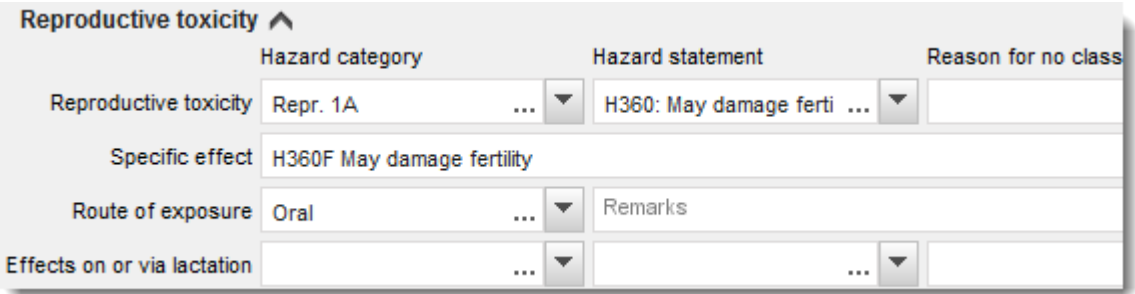

Hvis du har konklusive data, der gør, at du eksplicit kan angive *Carcinogenicity* (carcinogenicitets)-fare ved indånding (eller hvis det er angivet i bilag VI til CLP-forordningen), skal du medtage den tilsvarende yderligere faresætningskode (H350) i tekstfeltet under *Route of exposure* (eksponeringsvej).

Eksponeringsvejen for carcinogenicitet skal kun angives, hvis der foreligger entydigt bevis for, at ingen andre eksponeringsveje kan forårsage faren. Der skal vedhæftes understøttende dokumentation til afsnit 13 (medmindre det allerede er angivet i bilag VI til CLP-forordningen).

## <span id="page-27-1"></span>**Figur 7: Angiv carcinogenicitetsfare ved indånding**

#### Carcinogenicity A **Hazard statement** Hazard category Reason for  $\blacktriangledown$ Carcinogenicity Carc. 1A H350: May cause cancer <state n ... Route of exposure Inhalation H350

6. For følgende fareklasse eller differentiering: *Specific target organ toxicity - single exposure (STOT SE)* (specifik målorgantoksicitet – eksponering én gang) og *Specific target organ toxicity - repeated exposure (STOT RE)* (specifik målorgantoksicitet – gentagen eksponering) skal du udfylde *Hazard category* (farekategori), *Hazard statement* (faresætning) og *Affected organs* (påvirkede organer), ellers skal feltet *Reason for no classification* (begrundelse for manglende klassificering) udfyldes.

Af praktiske hensyn bør du højst medtage tre primære målorganer, fordi klassificeringen vedrører specifik målorgantoksicitet. Hvis flere målorganer påvirkes, anbefales det, at den samlede systemiske skade afspejles af udtrykket *damage to organs* (organskader).

Hvis det påvirkede organ er ukendt, angives *unknown* (ukendt) i feltet *Affected organs* (påvirkede organer). For disse og andre fareklasser/differentieringer bør du desuden angive *Route of exposure* (eksponeringsvej), hvis det er relevant.

Du kan angive mere end én STOT SE/STOT RE ved at klikke på symbolet  $\bigoplus$  og tilføje ekstra blokke.

Eksponeringsvejen skal kun angives, hvis der foreligger entydigt bevis for, at ingen andre eksponeringsveje kan forårsage faren. Der skal vedhæftes understøttende dokumentation til afsnit 13 (medmindre det allerede er angivet i bilag VI til CLP-forordningen).

### <span id="page-28-0"></span>**Figur 8: Angiv det påvirkede organ**

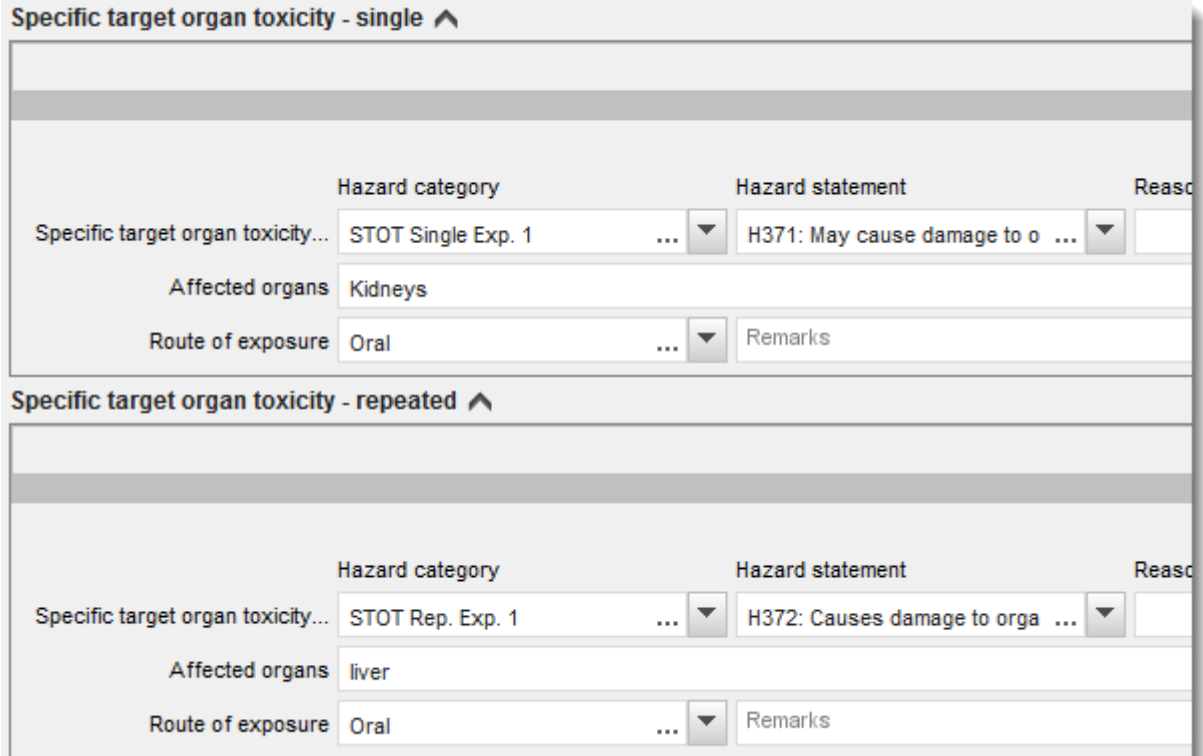

CLP-forordningen gennemfører Det globalt harmoniserede system for klassificering og mærkning af kemikalier (GHS). Det er imidlertid ikke alle farekategorier og tilhørende faresætninger fra GHS, der er gennemført i CLP-forordningen. Når du udfylder IUCLID, afsnit 2.1, med GHS-data, skal du derfor være opmærksom på, at følgende felter under sundhedsfarer ikke er relevante for CLP.

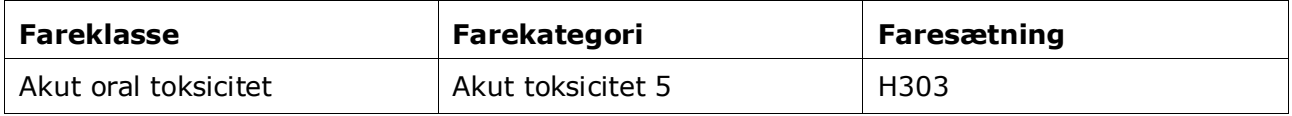

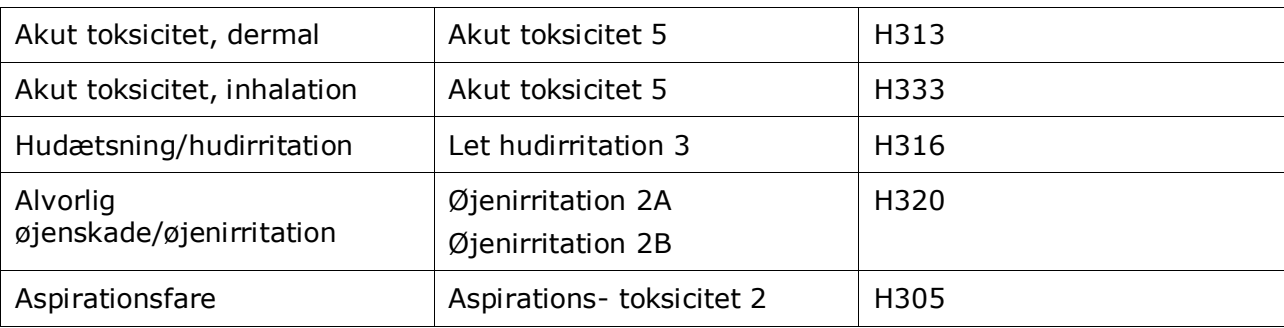

### **Klassificering – specifikke koncentrationsgrænser:**

7. Hvis stoffet har harmoniserede *Specific concentration limits* (specifikke koncentrationsgrænser; SCL), skal du angive dem ved at udfylde mindst ét af de to interval-felter under *Concentration range (%)* (koncentrationsområde (%)) samt angive de relevante *Hazard categories* (farekategorier).

> Du kan angive mere end én koncentration ved at klikke på symbolet  $\Theta$  og tilføje ekstra blokke.

Hvis du foreslår at fastsætte en eller flere specifikke koncentrationsgrænser i henhold til de klart definerede betingelser i artikel 10 i CLP-forordningen, skal du angive en videnskabelig begrundelse i afsnit 13.

For hver specifikke koncentrationsgrænse (SCL) skal du angive:

- et koncentrationsinterval (mindst et af de to intervalfelter)
- mindst en faresætning vedrørende SCL'en.

### <span id="page-29-0"></span>**Figur 9: Specific concentration limits (specifikke koncentrationsgrænser)**

Specific concentration limits A -

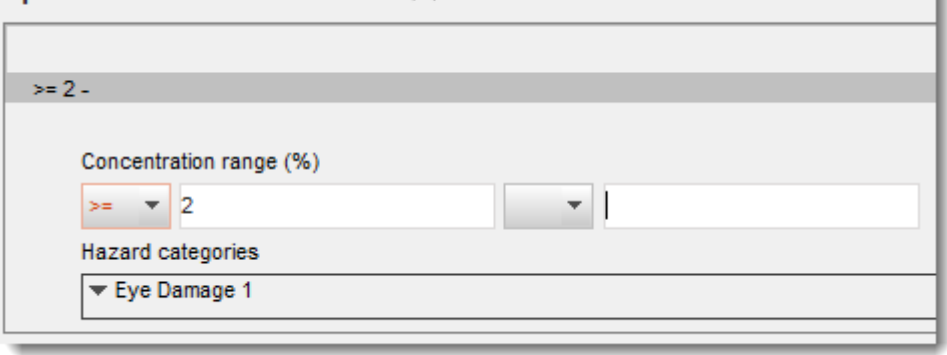

CLP-forordningen gennemfører Det globalt harmoniserede system for klassificering og mærkning af kemikalier (GHS). Det er imidlertid ikke alle farekategorier og tilhørende faresætninger fra GHS, der er gennemført i CLP-forordningen. Når du udfylder IUCLID, afsnit 2.1, med GHS-data, skal du derfor være opmærksom på, at følgende farekategorier under de specifikke koncentrationsområder ikke er relevante for CLP.

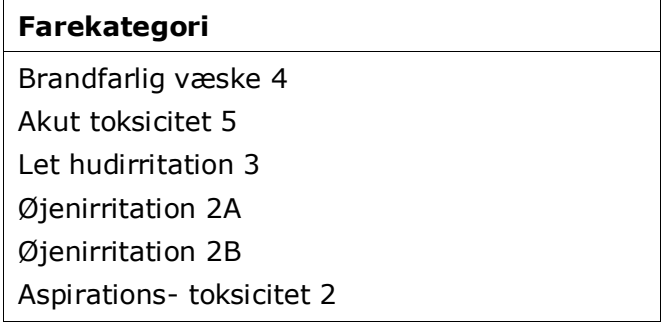

### **Klassificering – miljøfarer:**

8. Angiv *Hazard category* (farekategori) (f.eks. akut akvatisk 1) og *Hazard statement* (faresætning) (f.eks. H400: Meget giftig for vandlevende organismer) for *Environmental hazards* (miljøfarer) ved at vælge de relevante værdier fra listen.

CLP-forordningen gennemfører Det globalt harmoniserede system for klassificering og mærkning af kemikalier (GHS). Det er imidlertid ikke alle farekategorier og tilhørende faresætninger fra GHS, der er omfattet af CLP-forordningen. Når du udfylder IUCLID, afsnit 2.1, med GHS-data, skal du derfor være opmærksom på, at følgende felter under miljøfarer ikke er relevante for CLP.

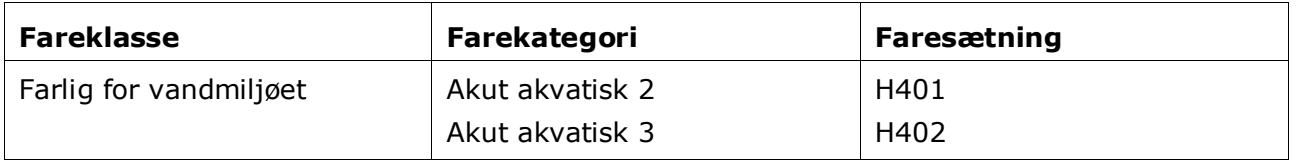

Hvis et stof overholder kriterierne for vandmiljøklassificering som både akut akvatisk 1 OG kronisk akvatisk 1 (eller en anden kategori):

- vælger du på listen over *Hazardous to the aquatic environment (acute / short-term)* (farlig for vandmiljøet (akut/kortvarig fare)) kategorien *Aquatic Acute 1* (akut akvatisk 1) og faresætningen *H400*
- vælger du på listen over *Hazardous to the aquatic environment (long-term)* (farlig for vandmiljøet, kronisk fare)) kategorien *Aquatic Chronic 1* (kronisk akvatisk 1) (eller relevant kategori) og faresætningen *H410* (eller relevant faresætning).

Når et stof er klassificeret som *Aquatic Acute 1* (akut akvatisk 1) og/eller *Aquatic Chronic 1* (kronisk akvatisk 1), skal der tildeles multiplikationsfaktor(er) (M-faktor(er)). Når det er relevant, skal *M-factors* (M-faktorer) for akutte og kroniske farer fastsættes separat. Det betyder, at der kan være to forskellige *M-factors* (M-faktorer) for et stof.

Hvis du foreslår at fastsætte sådanne M-faktorer, skal du give en videnskabelig begrundelse i afsnit 13.

## <span id="page-31-0"></span>**Figur 10: Specificér miljøfarerne**

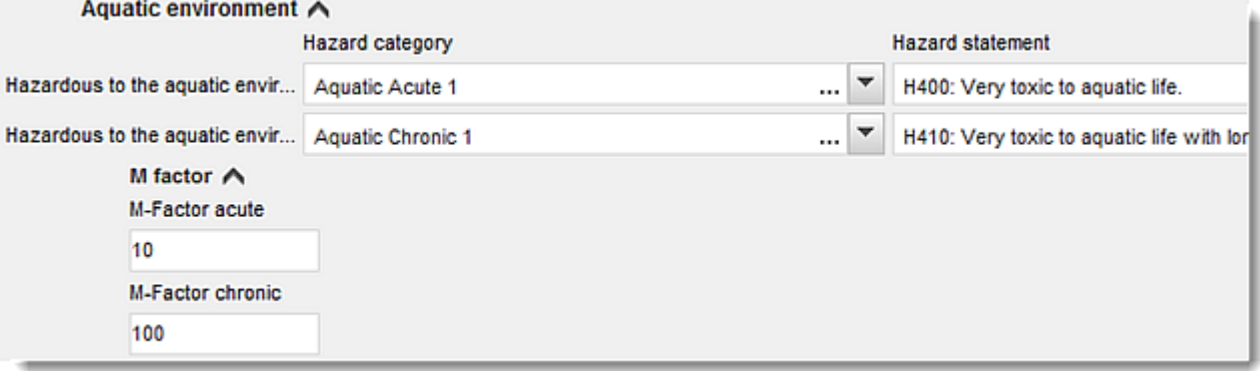

#### **Mærkning:**

- 9. Angiv *Signal word* (signalordet) ved at vælge den relevante værdi fra listen. Hvis intet signalord gælder for stoffet, skal du vælge *No signal word* (intet signalord) fra listen.
- 10.Hvis det er relevant, skal du vælge et *Hazard pictogram* (farepiktogram) fra listen. Du kan vælge mere end ét piktogram ved at klikke på  $\overline{\mathcal{D}}$ .
- 11.Du skal vælge mindst én *Hazard statement* (faresætning) fra listen og eventuelt udfylde feltet *Additional text* (yderligere tekst) eller, hvis ingen faresætning gælder for stoffet, vælge *No hazard statement* (ingen faresætning).

Du kan angive mere end en faresætning for mærkningen ved at klikke på  $\overline{\mathcal{F}}$ .

<span id="page-32-0"></span>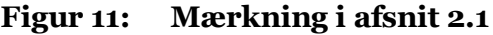

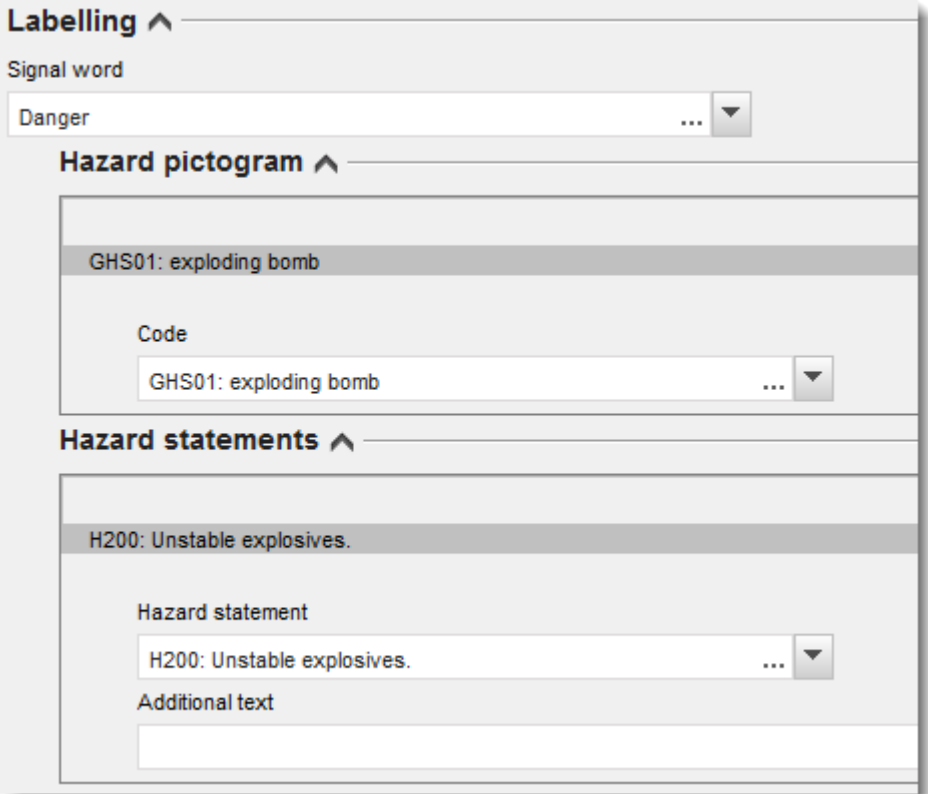

Princippet for rækkefølgen af piktogrammer er anført i artikel 26 i CLP-forordningen; hvis f.eks. farepiktogrammet "GHS06" anvendes, skal farepiktogrammet "GHS07" ikke fremgå af mærkningen. Tjek CLP-forordningen og/eller vejledningen i anvendelse af CLP-kriterierne for at sikre konsistens mellem klassificerings- og mærkningsafsnittene.

I henhold til artikel 27 i CLP-forordningen er visse faresætninger ikke påkrævet i mærkningen på grund af redundans. Der gives en række eksempler nedenfor. Der findes yderligere oplysninger i vejledningen om anvendelse af CLP-kriterierne.

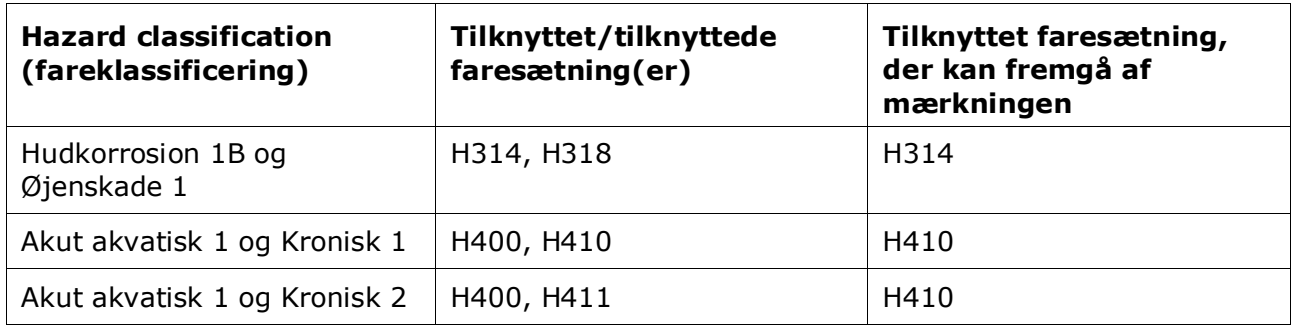

CLP-forordningen gennemfører Det globalt harmoniserede system for klassificering og mærkning af kemikalier (GHS). Det er imidlertid ikke alle farekategorier og tilhørende faresætninger fra GHS, der er omfattet af CLP-forordningen. Når du udfylder IUCLID, afsnit 2.1, med GHS-data, skal du derfor være opmærksom på, at følgende faresætninger for mærkning ikke er relevante for CLP.

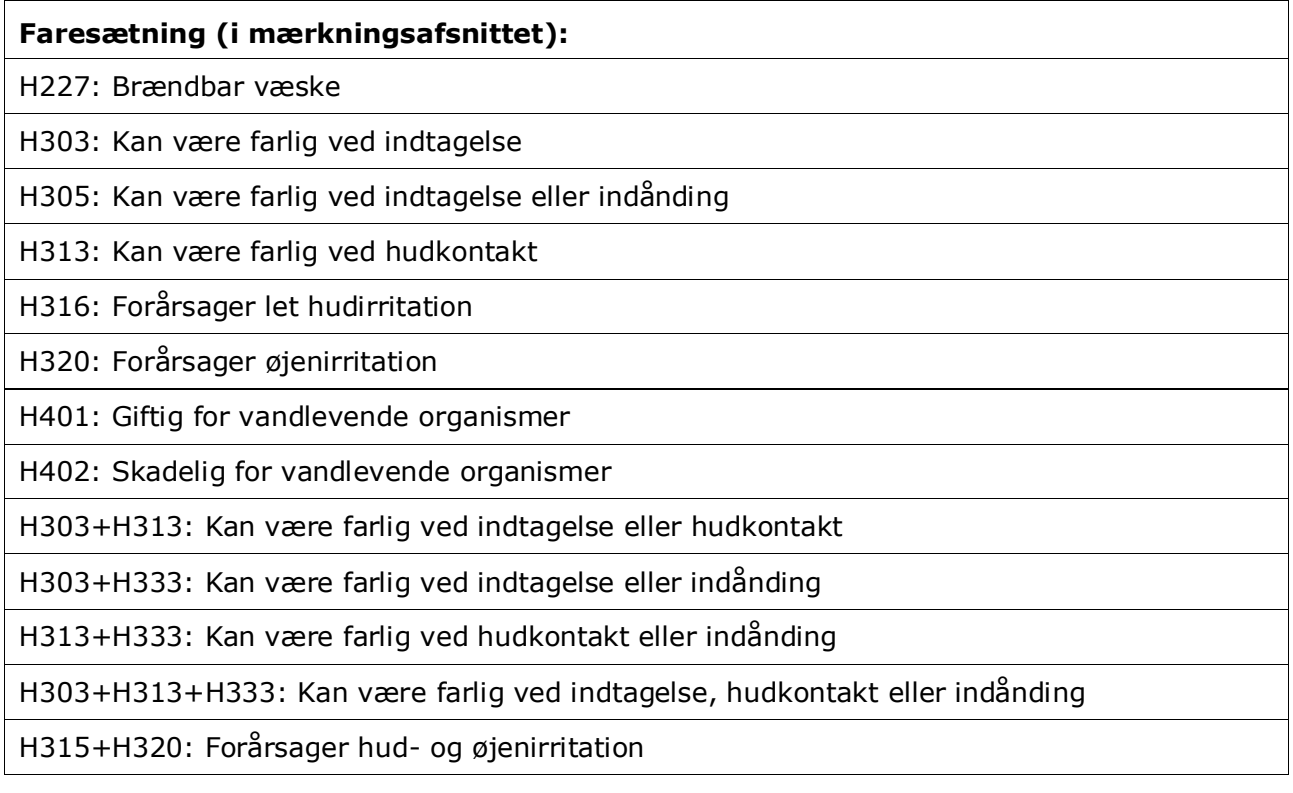

- 12.Hvis det er relevant, skal du vælge en *Precautionary statement* (forsigtighedssætning) fra listen.
- 13.Hvis det er relevant, skal du angive *Additional labelling requirements* (krav om yderligere mærkning). De omfatter supplerende CLP-faresætninger og yderligere mærkningselementer i henhold til CLP, artikel 25. Tjek CLP-forordningen og -vejledningen for flere oplysninger om kravene til yderligere mærkning.

## **Bemærkninger:**

14.Du kan vælge note(r) fra listen, hvis det er relevant.

## <span id="page-33-0"></span>**7.3. Afsnit 3 Fremstilling, anvendelse og eksponering**

## <span id="page-33-1"></span>**7.3.1. Afsnit 3.3 Produktionssteder**

I dette afsnit skal du angive oplysningerne om dine anvendelsessteder. Angiv det sted/de steder, hvor din egen anvendelse/dine egne anvendelser finder sted, og udfyld derefter afsnit 3.5 med oplysninger om din egen anvendelse/dine egne anvendelser. Kom derefter tilbage hertil og knyt din egen anvendelse/dine egne anvendelser til det produktionssted/de produktionssteder, du oprettede tidligere.

For at angive oplysningerne kan du oprette flere registre, idet det enkelte register skal linke til en af de eksisterende juridiske enheder via kædeknappen  $\infty$ .

## <span id="page-34-0"></span>**7.3.2. Afsnit 3.5 Beskrivelse af livscyklus**

Brug dette afsnit til at give en kortfattet generel beskrivelse af anvendelsen/anvendelserne og anvendelsesforholdet/anvendelsesforholdene, der anmodes om i henhold til artikel 38, stk. 2, litra e), i REACH-forordningen.

ECHA vil godkende dit dossier, hvis du har angivet mindst en anvendelse i IUCLID afsnit 3.5. Beskrivelse af livscyklus. Du opfordres imidlertid til at give en så udførlig beskrivelse som muligt af anvendelsen/anvendelserne, for hvilken/hvilke du udarbejder en downstream-brugerkemikaliesikkerhedsrapport (DU CSR) i overensstemmelse med artikel 37, stk. 4, eller påberåber dig undtagelserne i artikel 37, stk. 4, litra c) eller f).

Du skal beskrive de identificerede anvendelser i afsnit 3.5.2. til 3.5.6. Du skal for hver anvendelse oprette et register under det tilsvarende livscyklusstadie:

- 3.5.2 Formulering eller genemballering
- 3.5.3 Anvendelser på industrianlæg
- 3.5.4 Udbredt anvendelse af fagfolk
- 3.5.5 Forbrugeranvendelser
- 3.5.6. Levetid

Afhængigt af hvilket livscyklusstadie du har oprettet et register under, vil der blive vist et sæt relevante felter til beskrivelse af anvendelsen. Hjælp-teksten i IUCLID forklarer hvilke slags oplysninger, der forventes i hvert felt. Den aktuelle IUCLID-vejledning er derfor ment til at formidle en oversigt over oplysningerne. Der findes mere detaljerede forklaringer i hjælpteksten.

Sådan angives en ny anvendelse:

- 1. Højreklik på det relevante livscyklusstadie, hvor du vil tilføje en ny anvendelse.
- 2. Vælg *New record* (nyt register), og giv registret et intuitivt navn, så du nemt kan genkende det senere. Dette navn kan være det samme som anvendelsesnavnet eller i det mindste i overensstemmelse med det.
- 3. Vælg *use reported by Downstream user according to REACH Article 38* (anvendelse rapporteret af downstream-bruger i henhold til artikel 38 i REACH) på valglisten i *Registration/Notification status for the use* (registrerings-/anmeldelsesstatus for anvendelsen). Dette valg vil være afgørende for, hvilke felter der vises og skal indtastes oplysninger i. Du vil se de ikke-relevante felter, visuelt identificeret som ikke-redigerbare.
- 4. Giv den et *use name* (anvendelsesnavn), som repræsenterer anvendelsen. Hvis der f.eks. er udført en eksponeringsvurdering for de kontribuerende aktiviteter i denne anvendelse, vil anvendelsesnavnet være eksponeringsscenariet i downstream-brugerkemikaliesikkerhedsrapporten og eksponeringsscenariet.
- 5. Angiv yderligere oplysninger i feltet *Further description of use* (yderligere beskrivelse af anvendelse) for yderligere at forklare den/de proces(ser) der er omfattet af anvendelsen, eller produktets/produkternes type i tilfælde af en forbrugeranvendelse.

Når du har oprettet en anvendelse, kan du også lave et link i IUCLID afsnit 3.3 til denne anvendelse (se yderligere oplysninger i kapitel 7.3.1). Dette er relevant, når du angiver dine egne anvendelser. Hvis dossieret inkluderer anvendelser fra dine downstream-brugere, linkes de ikke til produktionssteder. Du vil se linket/linkene, inden du fortsætter den yderligere beskrivelse af anvendelsen.

### **Giv en mere detaljeret beskrivelse af anvendelsen**

En anvendelse kan bestå af en eller flere kontribuerende aktiviteter, der beskriver processer, opgaver eller enhedsoperationer. Disse kontribuerende aktiviteter skal defineres ud fra et miljømæssigt perspektiv og ud fra et sundhedsperspektiv. Hver anvendelse skal som minimum inkludere en *Contributing Activity / technique for the environment* (kontribuerende aktivitet/teknik for miljøet) og en *Contributing activity /technique for workers or consumers* (kontribuerende aktivitet/teknik for arbejdstagere eller forbrugere) (afhængigt af hvilket livscyklusstadie anvendelsen tilhører). Hver kontribuerende aktivitet skal som minimum være tildelt én anvendelsesdeskriptor, f.eks. PROC, ERC. **Bemærk:** Almindeligvis karakteriseres en anvendelse af en (mere bred) kontribuerende aktivitet for miljøet og et sæt kontribuerende aktiviteter for arbejdstagere (defineret ifølge opgaver) eller for forbrugere (defineret ifølge specifikke produkttyper).

## <span id="page-35-0"></span>**Figur 12: Kontribuerende aktiviteter/teknikker for miljø og arbejdstagere**

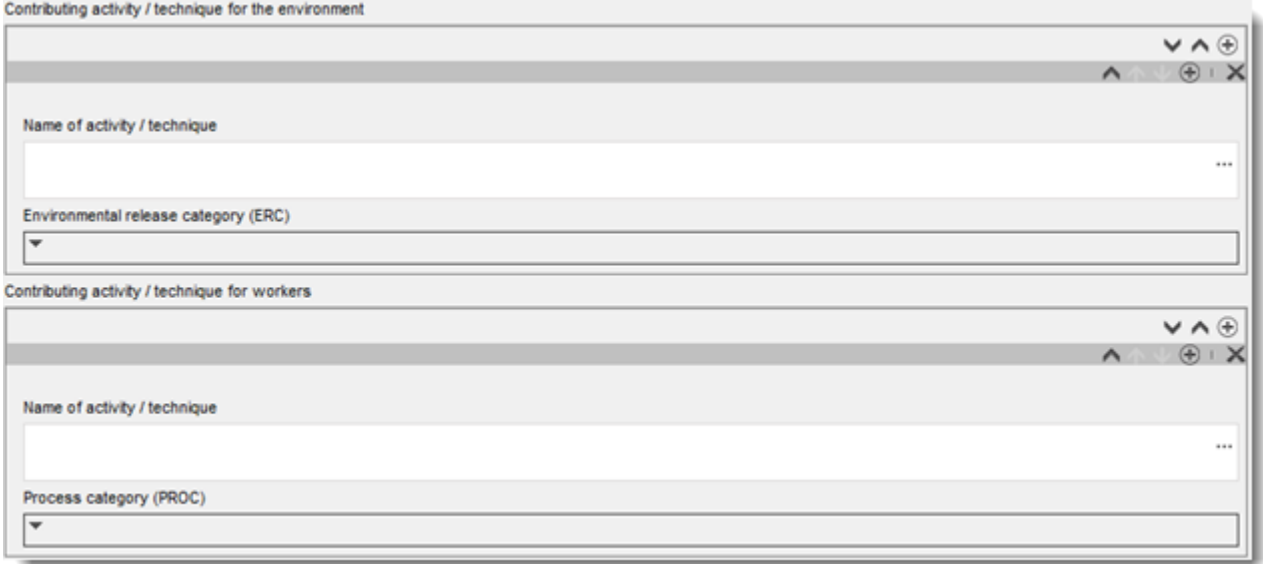

Start anvendelsesbeskrivelsen med at tilføje (gentagne) blokke med oplysninger for hver *Contributing activity / technique for the environment* (kontribuerende aktivitet/teknik for miljøet):

- Giv et *Name of the activity/technique* (navn på aktiviteten/teknikken) for at fremme forståelsen af processen, teknikken, produktet eller artiklen, der beskrives i denne kontribuerende aktivitet. Standardnavne kan være tilgængelige fra downstreamsektororganisationer via anvendelseskort. Hvis der udføres en eksponeringsvurdering, bliver dette navn også *contributing scenario name* (navnet på det kontribuerende scenarie).
- Vælg en egnet *Environmental release category (ERC)* (miljøudledningskategori (ERC)) på valglisten. Det er kun de miljøudledningskategorier, der er relevante for livscyklus-stadiet, der er tilgængelige.

Færdiggør beskrivelsen af anvendelsen ved at tilføje (gentagne) blokke med oplysninger om *Contributing activity / technique for worker* (kontribuerende aktivitet/teknik for arbejdstager):

 Giv et *Name of the activity/technique* (navn på aktiviteten/teknikken) for at fremme forståelsen af den opgave eller det procestrin, der udføres af en arbejdstager. Standardnavne kan være tilgængelige fra downstream-sektororganisationer via anvendelseskort. Hvis der udføres en eksponeringsvurdering, bliver dette navn også *contributing scenario name* (navnet på det kontribuerende scenarie).

- Vælg en relevant *Process category (PROC)* (proceskategori (PROC)) på valglisten. Ved usædvanlige tilfælde kan du vælge flere kategorier for samme *Name of activity/technique* (navn på aktivitet/teknik), hvis alle opgaver udføres under de samme anvendelsesforhold. Denne valgmulighed kan især være relevant, hvis der anvendes et målt datasæt i eksponeringsvurderingen, og dette datasæt integrerer eksponering på tværs af forskellige opgaver/procestrin.
- Tilføj om relevant flere *contributing activity/technique for worker* (kontribuerende aktiviteter/teknikker for arbejdstagere). Bemærk: De processer, som indgår i anvendelsen, kan være ret specifikke, og den samme proceskategori kan tildeles til forskellige aktiviteter. I så fald kan navnet på den kontribuerende aktivitet give mere specificitet.

**Eller** (når du beskriver en forbrugeranvendelse) færdiggør beskrivelsen af anvendelsen ved at tilføje (gentagne) blokke med oplysninger om *Contributing activity / technique for consumers* (kontribuerende aktiviteter/teknikker for forbrugere):

- Giv et *Name of the activity/technique* (navn på aktiviteten/teknikken) for at fremme forståelsen af den type produkt, forbrugeren anvender. Standardnavne kan være tilgængelige fra downstream-sektororganisationer via anvendelseskort. Hvis der udføres en eksponeringsvurdering, bliver dette navn også *contributing scenario name* (navnet på det kontribuerende scenarie).
- Vælg en relevant *Product category (PC)* (produktkategori (PC)) på valglisten.
- Tilføj om relevant flere *contributing activity/technique for consumer* (kontribuerende aktivitet/teknik for forbruger). Bemærk: De produkttyper, som indgår i en forbrugeranvendelse, kan være ret specifikke, og den samme produktkategori kan tildeles til forskellige (under)produkttyper. I så fald kan navnet på den kontribuerende aktivitet give mere specificitet.

Der findes yderligere oplysninger om, hvordan du beskriver en anvendelse og begreberne kontribuerende aktivitet og anvendelsesdeskriptorer i *Guidance on use description* (vejledning om anvendelsesbeskrivelse) (R.12) og *Guidance Part D: Framework for Exposure Assessment* (Vejledning del D: Rammer for eksponeringsvurdering) [http://echa.europa.eu/guidance-documents/guidance-on-reach.](http://echa.europa.eu/da/guidance-documents/guidance-on-reach)

Når anvendelsen og dens kontribuerende aktiviteter er defineret, kan/bør der tilføjes flere oplysninger:

- Giv flere oplysninger om det marked, hvor anvendelsen finder sted ved om relevant at vælge en eller flere relevante anvendelsesdeskriptorer i nedenstående felter: *Product category used* (anvendt produktkategori), *Sector of end use* (slutanvendelsessektor). Bemærk: Disse to felter gælder ikke for forbrugeranvendelser. Disse oplysninger kan også være tilgængelige fra downstream-brugerorganisationer via anvendelseskort.
- Hvis stoffet har en særlig teknisk funktion under en anvendelse, skal du vælge et eller flere felter på valglisten *Technical function of the substance during use* (stoffets tekniske funktion under anvendelse). Hvis stoffet ikke har nogen specifik teknisk funktion under denne bestemte anvendelse, skal du vælge *No technical function* (ingen teknisk funktion), som er det sidste felt i valglisten.
- Vælg *substance supplied to this use in form of* (stof leveret til den pågældende anvendelse i form af): *as such* (som sådant) eller *in a mixture* (i en blanding).
- Vælg *yes* (ja) eller *no* (nej) på valglisten *Subsequent service life relevant for this use*  (efterfølgende levetid relevant for denne anvendelse) for at flagmarkere, hvorvidt stoffet

inkluderes i en artikel under anvendelsen. Hvis der vælges *yes* (ja), skal der laves et link til den/de relevante efterfølgende anvendelse(r), der er beskrevet i afsnit 3.5.6 *Service life* (levetid), når de er blevet oprettet.

### **Tilføj oplysninger om anvendelsens omfang**

Giv oplysninger om den mængde stof, som det antages/vides indgår i denne anvendelse pr. år. Disse oplysninger indikerer omfanget af anvendelsen og kan være til støtte for, hvis der ikke findes "udbredte anvendelser"<sup>8</sup>, sammen med andre kriterier. Sådanne oplysninger kan være relevante for myndigheder, når de prioriterer stoffer for yderligere undersøgelse eller lovmæssige handlinger. Samtidigt er disse oplysninger også input til miljøeksponeringsvurderingen. Kvantificér mængden af stof til denne anvendelse (tons/år), og giv en forklaring i de to relaterede felter *Details on tonnage reported* (oplysninger om rapporteret mængde) og *Total EU tonnage* (samlet EU-mængde) for denne anvendelse, som muliggør fortolkning af mængdetallet.

### **Formidling af oplysninger om anvendelsesforhold**

I henhold til artikel 38, stk. 2, litra e), skal de oplysninger der inkluderes af downstreambrugeren inkludere anvendelsesforholdene. For at kunne beskrive anvendelsesforholdene for den/de anmeldte anvendelse(r) bedes du downloade skabelonen, som findes på ECHA's websted: [http://echa.europa.eu/web/guest/support/dossier-submission-tools/reach](http://echa.europa.eu/web/guest/support/dossier-submission-tools/reach-it/downstream-user-report)[it/downstream-user-report](http://echa.europa.eu/web/guest/support/dossier-submission-tools/reach-it/downstream-user-report)

Udfyld de relevante dele i formularen, og gem den lokalt. Der skal udfyldes en skabelon for hver af de angivne anvendelser, der beskriver anvendelsesforholdene.

Vedhæft den udfyldte skabelon med anvendelsesforholdene for hver af de angivne anvendelser under fanen Attachments (vedhæftninger) på informationspanelet nedenfor.

## <span id="page-37-1"></span>**Figur 13: Vedhæftning af skabelonen med anvendelsesforholdene**

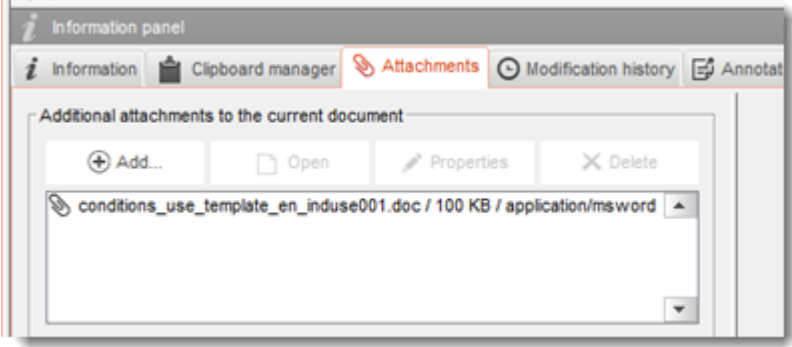

## <span id="page-37-0"></span>**7.4. (Valgfri) Forslag til forsøg**

1

 $\mathbf{H}$ 

Du anser det måske for nødvendigt at udføre forsøg med hvirveldyr for at kunne fuldføre din kemikaliesikkerhedsvurdering. I så fald skal du fremsende et forslag til forsøg til ECHA som angivet i artikel 38, stk. 2, litra f), i REACH-forordningen og afvente svar, inden der udføres forsøg.

<sup>8</sup> I Vejledning om anvendelsesbeskrivelse R.12 gives der yderligere forklaring om begrebet udbredte anvendelser. <http://echa.europa.eu/guidance-documents/guidance-on-information-requirements-and-chemical-safety-assessment>

For at tilføje et forslag til forsøg skal du oprette en *endpoint study record* (effektparameterundersøgelsespost) i det relevante afsnit i IUCLID (afsnit 5-7).

- 1. Under *the Type of information* (type oplysninger) skal du på valglisten vælge *experimental study planned* (eksperimentel undersøgelse planlagt).
- 2. Udfyld nu så mange oplysninger om undersøgelsen som muligt, og især *Study period* (undersøgelsesperiode).
- 3. Der skal gives oplysninger om vejledningen i *Test guideline* (testretningslinje) eller *Principles of method other than guideline* (metodens princip, forskellig fra retningslinje) eller som en fil vedhæftet under *Attached background material* (vedhæftet baggrundsmateriale).

## <span id="page-38-0"></span>**7.5. Afsnit 14 Downstream-brugerrapport**

Giv oplysninger om rapportens type på følgende måde:

- 1. Opret et nyt register ved at højreklikke på afsnittet *14 Downstream user report* (downstream-brugerrapport) og vælge *New fixed record* (nyt fast register).
- 2. Under *General information* (generel information) skal du angive om rapporten er til angivelse af en klassificeringsforskel (artikel 38, stk. 4) eller fordi anvendelsen ikke er dækket (artikel 38, stk.1). Hvis det er pga. en klassificeringsforskel, skal der ikke udfyldes andre felter i dette afsnit.
- 3. Sæt hak i den relevante boks, hvis du ikke udarbejder en kemikaliesikkerhedsrapport (CSR) under påberåbelse af undtagelserne i artikel 37, stk. 4, litra c) eller f), i REACHforordningen.
- 4. Hvis rapporten er for en anvendelse, som ikke er dækket, bedes du beskrive grunden(e) for indsendelse af downstream-brugerrapporten under *Further information on the reported use(s)* (yderligere oplysninger om den/de angivne anvendelse(r)), ved at vælge det relevante afkrydsningsfelt, f.eks. *Our conditions of use are outside the conditions described in the exposure scenario(s)* (vores anvendelsesforhold ligger uden for de forhold, der er beskrevet i eksponeringsscenariet/eksponeringsscenarierne).
- 5. Du bedes beskrive grunden til, hvorfor dette problem, der er relateret til denne specifikke anvendelse, ikke kunne løses gennem en drøftelse med leverandøren, f.eks. *Confidential Business Information (CBI) reasons* (grunden er fortrolige forretningsoplysninger (CBI))
- <span id="page-38-1"></span>6. Gem oplysningerne ved at klikke på ikonet  $\blacksquare$  i hovedmenuen.

## **8. Oprettelse af et dossier**

Når du har inkluderet alle relevante oplysninger i dit stofdatasæt, er det næste trin at oprette et dossier.

Før du opretter et dossier, anbefaler vi, at du kontrollerer stofdatasættets fuldstændighed ved at anvende valideringsassistenten (*Validation assistant*). I IUCLID's hjælp-system kan du finde vejledning i, hvordan valideringsassistenten anvendes.

På dette trin er det også en god idé at kontrollere, om kvaliteten af datasættet kan forbedres, inden dossieret oprettes – se vejledningen *How to improve your dossier* (sådan forbedrer du dit dossier) på ECHA's websted: [http://echa.europa.eu/da/support/how-to](http://echa.europa.eu/da/support/how-to-improve-your-dossier)[improve-your-dossier](http://echa.europa.eu/da/support/how-to-improve-your-dossier)

- 1. For at oprette et dossier skal du åbne listen over tilgængelige stofdatasæt ved at klikke på *Substance (stof)* på IUCLID-hjemmesiden.
- 2. Alle tilgængelige stoffer (inden for søgningens afgrænsning i henhold til brugerens præferencer) vises i navigationspanelet i skærmens venstre side. Hvis et stof ikke figurerer på listen, kan du søge på det via søgepanelet. Hvis listen er meget lang, kan du også sortere ved at indtaste (en del af) stoffets navn i filtreringsfeltet.
- 3. Vælg det stof, du ønsker at oprette et dossier for.
- 4. Højreklik på stoffet i listen over søgeresultater. Vælg *Create dossier* (opret dossier) i popup-menuen.
- 5. Når du har valgt *Create dossier*, vises dossieroprettelsesguiden. Følg trinnene i guiden.

Som standard vises der kun to trin i guiden: *Select submission type* (vælg indsendelsestype) (1) og *Complete the dossier header* (udfyld dossierets header) (5). Hvis du vil ændre standardindstillingen for at få flere valgmuligheder, kan du klikke i boksen *Use advanced settings* (brug avancerede indstillinger).

## **1. Vælg indsendelsestype (Select submission type).**

For at indsendelsen skal lykkes, er det vigtigt, at du vælger den rigtige dossierskabelon ved at angive indsendelsestypen. Inden du eksporterer dit dossier, skal du sikre dig, at den valgte skabelon svarer til den pågældende indsendelsestype.

Hvis du vælger boksen *Use advanced settings* (brug avancerede indstillinger), skal du følge trin 2-4, og hvis du beholder standardindstillingerne (anbefales), skal du gå direkte til trin 5:

- 2. Definér fortrolighedsniveauet ved at klikke på databeskyttelsesflagene. Hvis du har angivet en fortrolighedsflagmarkering eller flagmarkering for regulatoriske programmer i dit stofdatasæt, bedes du sikre, at de relevante oplysninger inkluderes i dit dossier ved at vælge de pågældende flag på dette trin. Hvis du er i tvivl, bør du vælge standardmuligheden *all fields - including confidential test material* (alle felter, inklusive fortroligt forsøgsmateriale). ECHA vil vurdere oplysningernes fortrolighedsniveau og de medsendte begrundelser. Du kan finde mere information om offentliggørelsen af dele af dossieret på ECHA's websted under<http://echa.europa.eu/manuals> .
- 3. Angiv, om bemærkningerne skal inkluderes i dossieret.
- 4. Angiv, efter at have tjekket en ekstra gang, hvilke dokumenter og enheder der skal inkluderes i dit dossier. I den forbindelse skal du i listen over enheder (*Entities list*) vælge den stofrelaterede enhed, der skal stå efter  $\bigcirc$ . De dokumenter og enheder, der er knyttet til stoffet, vil blive vist i vinduet *References to* (henvisninger til). De dokumenter, der skal inkluderes, er allerede kontrolleret. Visse dokumenter, f.eks. afsnit 1.1, vil altid blive inkluderet i et dossier og kan ikke udelukkes på dette trin. Alt efter indsendelsestype er der på samme måde nogle dokumenter, der ikke vises på listen og ikke vil kunne inkluderes, da de ikke er relevante for den pågældende indsendelsestype. Hvis du er i tvivl om, hvilke oplysninger der skal inkluderes, kan du vælge *Next* (næste) og anvende standardindstillingen til den pågældende indsendelsestype.

## **5. Udfyld dossierets header ved at angive yderligere administrative oplysninger.**

Oplysningerne i dossierets header er afgørende for kontrollen af forretningsreglerne, når du indsender dit dossier. Manglende eller ukorrekte oplysninger kan føre til afvisning af din indsendelse, og så skal du oprette et nyt dossier med korrigerede oplysninger og indsende det. Du kan finde mere information i bilaget: *Overview of the business rules checks performed by ECHA on the submitted dossiers* (oversigt over de forretningsregelkontroller, som ECHA foretager af de indsendte dossierer).

Følgende underkapitler beskriver, hvordan du skal angive de administrative oplysninger i dossierets header.

## <span id="page-40-0"></span>**8.1. Administrative oplysninger**

Angiv et *Dossier name* (dossiernavn), som gør det nemt at finde dossieret i din database. Det anbefales, at du ikke inkluderer fortrolige oplysninger i dossiernavnet, da navnet vil blive set af dem, du deler dossieret med.

Angiv om relevant en *Dossier submission remark* (bemærkning om dossierindsendelse). Denne bemærkning kan inkludere yderligere oplysninger om grunden til indsendelsen (f.eks. hvilke oplysninger, der er blevet ajourført).

## <span id="page-40-1"></span>**8.1.1. Specifikke indsendelser**

Angiv, om dossieret skal indsendes som en førstegangsindsendelse eller som en ajourføring af en tidligere indsendelse.

Hvis det er en spontan ajourføring, skal du vælge afkrydsningsfelterne *The submission is an update* (indsendelsen er en ajourføring) og *Spontaneous update* (spontan ajourføring). Du skal også vælge en relevant *Justification* (begrundelse) fra valglisten, hvilket angiver grundene til ajourføring for en downstream-brugerrapport.

Når du opretter en ajourføring af et dossier, skal du angive det *Last submission number* (sidste indsendelsesnummer) (se kapitlet *Identifiers* (identifikatorer)) og grunden til ajourføringen.

Hvis grunden til den spontane ajourføring ikke er anført på valglisten *Justification* (begrundelse), skal du vælge *other* (andet) og anføre grunden i det relevante felt.

Hvis der skal anføres mere end en grund for ajourføringen af dossieret, skal du oprette endnu en gentagen blok for hver grund ved at klikke på knappen  $\Box$ . Bemærk, at der skal angives en *Justification* (begrundelse) i alle blokkene.

Hvis den indberettede anvendelse er ophørt, behøver du ikke at indsende en ajourføring af dit IUCLID-dossier. Du kan oplyse ECHA herom direkte i REACH-IT ved hjælp af "Cease manufacture"-funktionen. Hvis anvendelsen genoptages, kan du ligeledes oplyse ECHA herom ved hjælp af "Restart manufacture"-funktionen.

## <span id="page-40-2"></span>**8.1.2. Dossierspecifikke oplysninger**

Denne del af dossieroverskriften gør det muligt at give mere generelle oplysninger om downstream-brugerrapport-dossieret. Afkrydsningsfeltet *Reviewed by an assessor* (gennemgået af en vurderingsperson) er ikke påkrævet, men hvis dossieret er blevet gennemgået af en vurderingsperson, kan det angives her.

## <span id="page-41-0"></span>**9. Sådan eksporterer du et dossier**

For at starte eksportprocessen skal du først søge på dossieret i IUCLID-applikationens navigationspanel. Når dossieret vises i listen med søgeresultater, skal du højreklikke på det og derefter vælge *Export* (eksport) i menuen.

Du kan finde oplysninger om eksport-guiden i IUCLID-applikationens indbyggede hjælpfunktion.

## <span id="page-41-1"></span>**10. Indsendelse af et dossier**

For at indsende dit dossier til ECHA skal du registreres i REACH-IT med angivelse af oplysninger om den juridiske enhed, der indsender dossieret, og følge anvisningerne for den pågældende indsendelsestype.

Du kan få adgang til REACH-IT fra ECHA's websted:<http://www.echa.europa.eu/> eller gå direkte til REACH-IT-webstedet: [https://reach-it.echa.europa.eu/.](https://reach-it.echa.europa.eu/)

## <span id="page-41-2"></span>**11. Ajourføring af et dossier**

Hvis du har behov for at ajourføre dit dossier, behøver du ikke indtaste alle dine stofdata igen. Du kan i stedet ajourføre oplysningerne i stofdatasættet. Hvis du ønsker at redigere i stofdatasættet, skal du vælge det via navigationspanelet og angive eller ajourføre de relevante data. Når datasættet er klar, kan du oprette et dossier (se afsnittet *Sådan opretter du et dossier*).

## <span id="page-42-0"></span>**Annex 1. Oversigt over de forretningsregelkontroller, som ECHA foretager af de indsendte dossierer**

Forretningsreglerne er et sæt betingelser for dossierformatet og administrative betingelser, der skal være opfyldt, før ECHA kan fastslå, om dossieret kan behandles korrekt, og at de nødvendige lovgivningsmæssige processer kan udføres. Ved kontrol af forretningsregler vurderes fuldstændigheden eller overholdelsen af de angivne data ikke. Hvis dossierindsendelsen afvises på forretningsregelniveau, fjernes dossieret automatisk fra systemet, og der kræves en ny indsendelse, før nye regulatoriske processer kan indledes. Du kan se resultatet af forretningsregelkontrollen i indsendelsesrapporten i REACH-IT.

Dette dokument vil hjælpe dig gennem de grundlæggende trin til oprettelse af stofdatasættet og IUCLID-dossierets sidehoved. Det anbefales derudover, at du anvender IUCLIDvalideringsassistent-plug-in'et på stofdatasættet og også på det endelige dossier, inden du eksporterer det fra IUCLID og indsender det til REACH-IT. Højreklik på dit stofdatasæt eller på dossieret i IUCLID-navigationspanelet, og vælg *Validate* (bekræft). Dette plug-in vil kontrollere de fleste forretningsregler. Bemærk, at da nogle af forretningsreglerne afhænger af de oplysninger, der er lagret i REACH-IT-databasen, kan plug-in'et ikke simulere alle de forretningsregler, der kontrolleres af agenturet.

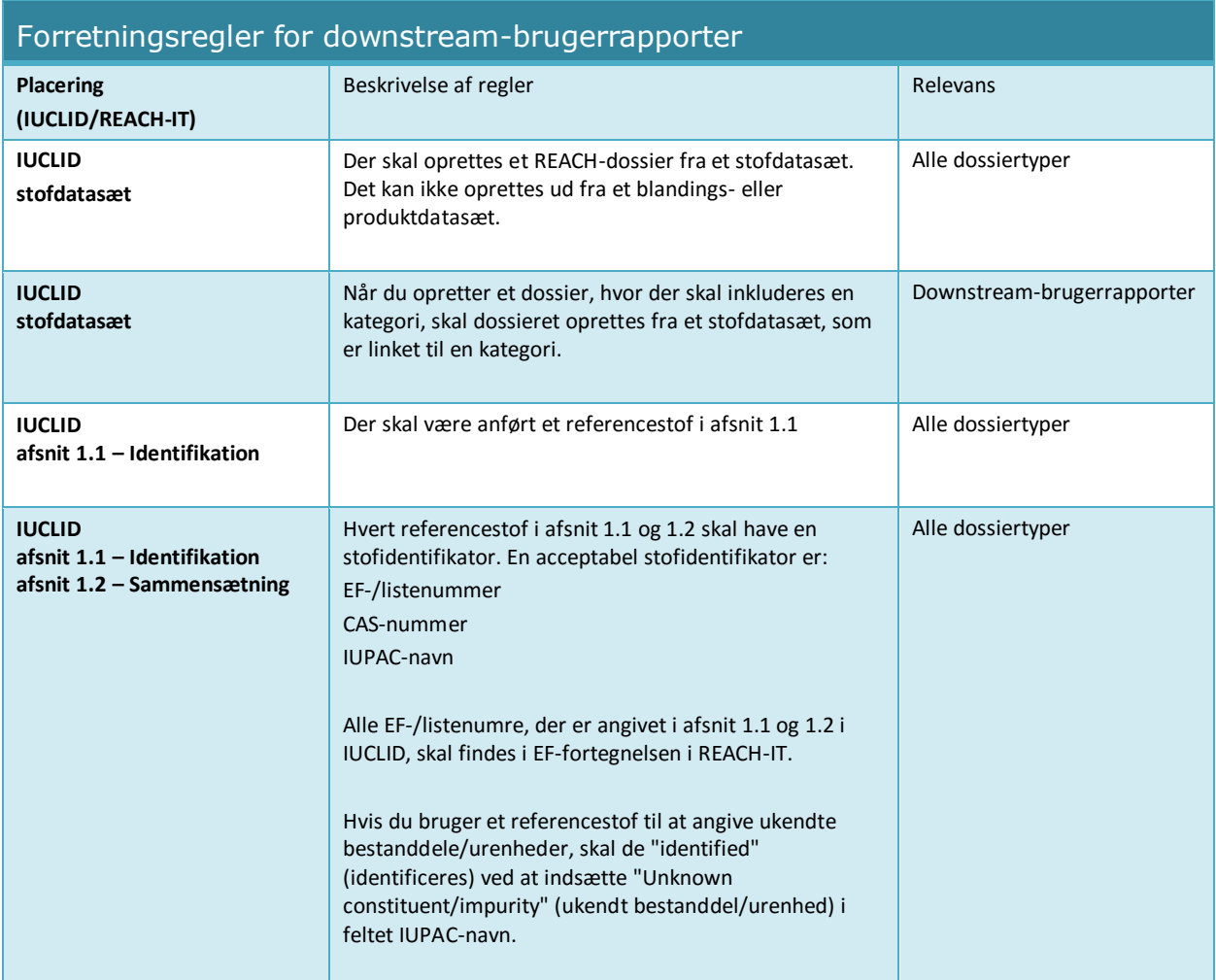

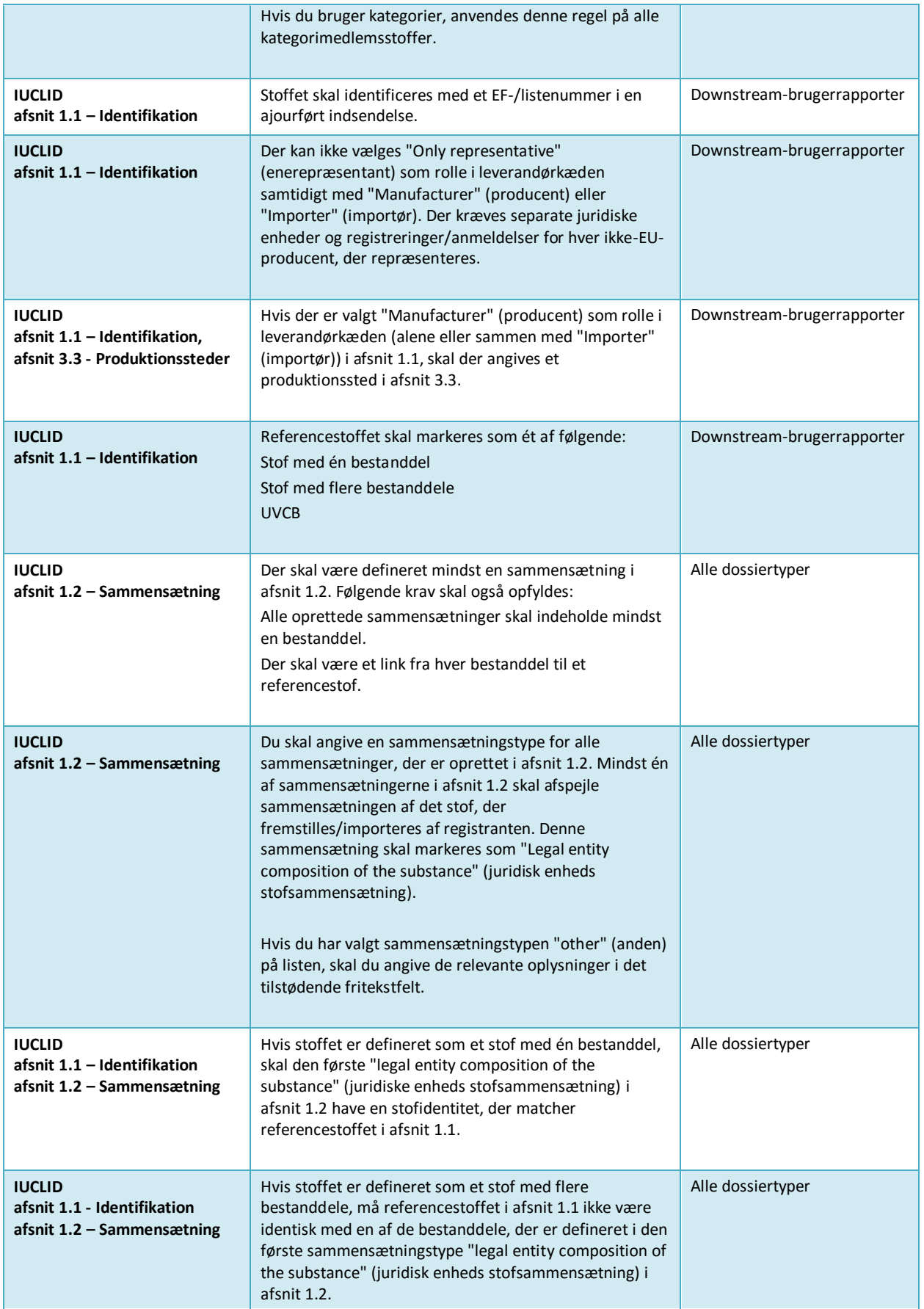

T

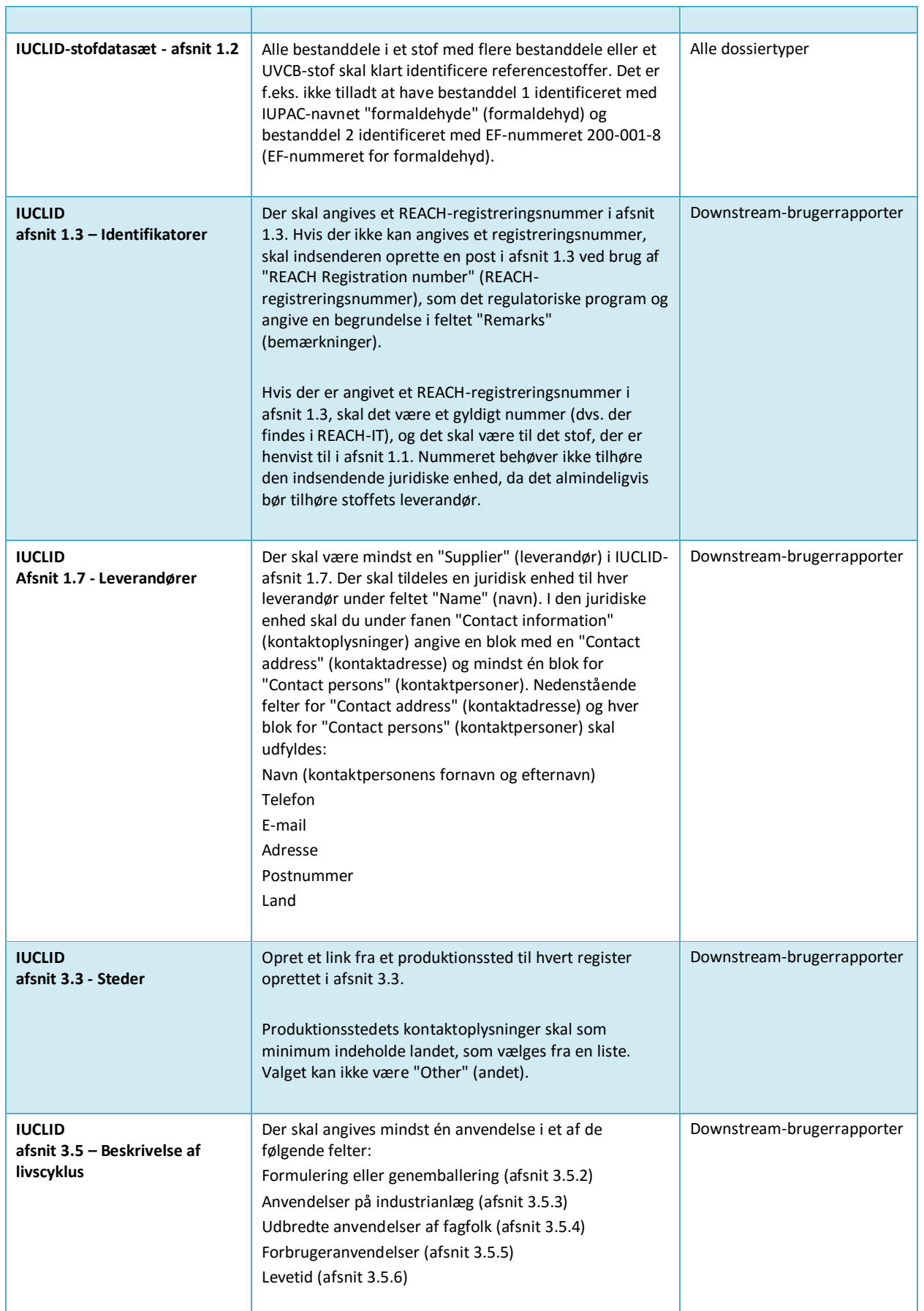

## Udarbejdelse af en downstreambrugerrapport Version 1.0

46

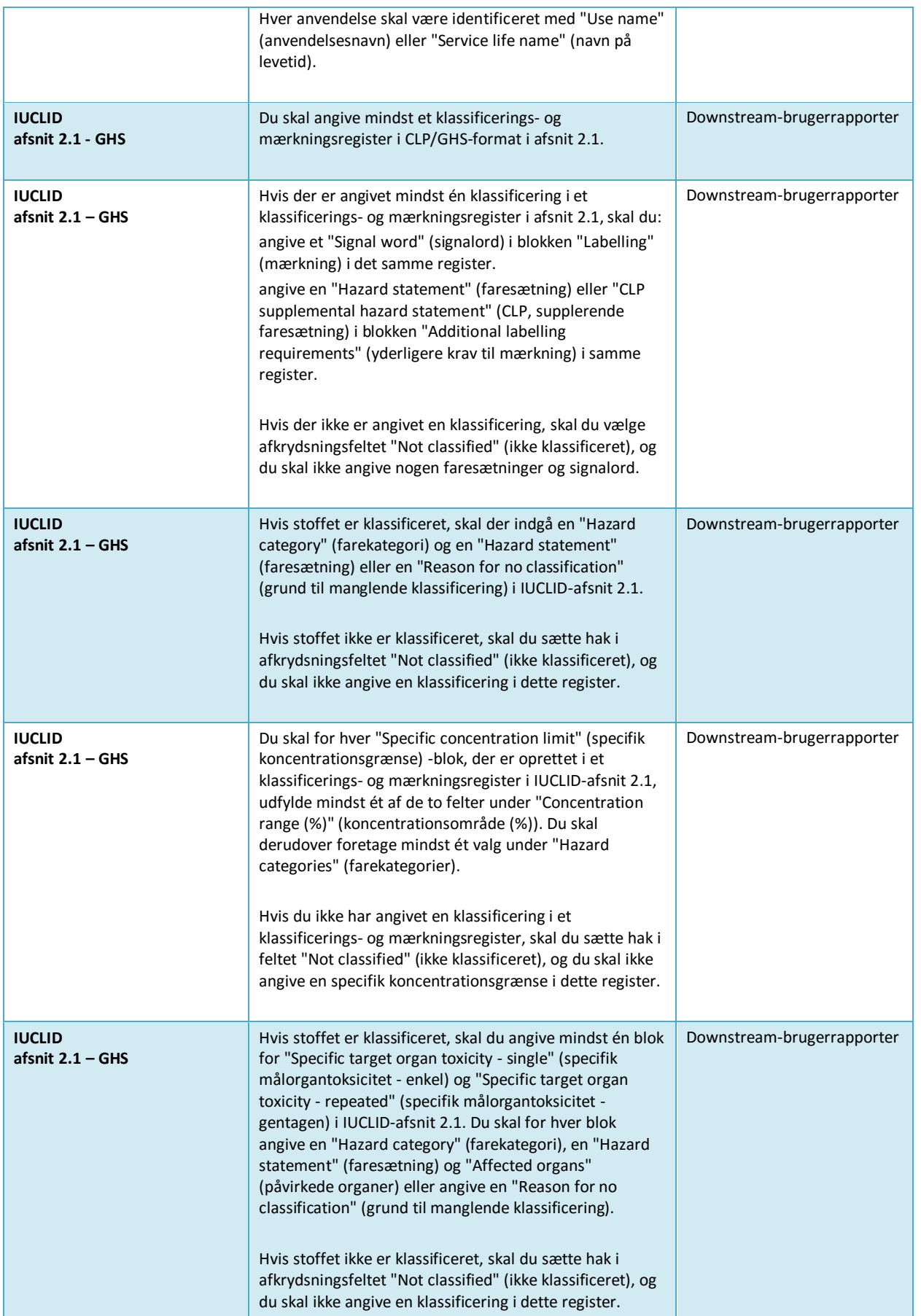

 $\overline{\phantom{0}}$ 

т

![](_page_46_Picture_263.jpeg)

 $\overline{\phantom{0}}$ 

## Udarbejdelse af en downstream-

#### 48 brugerrapport Version 1.0

![](_page_47_Picture_212.jpeg)

![](_page_48_Picture_113.jpeg)

**DET EUROPÆISKE KEMIKALIEAGENTUR ANNANKATU 18, P.O. BOX 400, FI-00121 HELSINKI, FINLAND ECHA.EUROPA.EU**